# Oracle® SD-WAN Aware Installation and Upgrade Guide

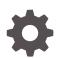

Release 9.0 F29164-04 March 2022

ORACLE

Oracle SD-WAN Aware Installation and Upgrade Guide, Release 9.0

F29164-04

Copyright © 2020, 2022, Oracle and/or its affiliates.

This software and related documentation are provided under a license agreement containing restrictions on use and disclosure and are protected by intellectual property laws. Except as expressly permitted in your license agreement or allowed by law, you may not use, copy, reproduce, translate, broadcast, modify, license, transmit, distribute, exhibit, perform, publish, or display any part, in any form, or by any means. Reverse engineering, disassembly, or decompilation of this software, unless required by law for interoperability, is prohibited.

The information contained herein is subject to change without notice and is not warranted to be error-free. If you find any errors, please report them to us in writing.

If this is software or related documentation that is delivered to the U.S. Government or anyone licensing it on behalf of the U.S. Government, then the following notice is applicable:

U.S. GOVERNMENT END USERS: Oracle programs (including any operating system, integrated software, any programs embedded, installed or activated on delivered hardware, and modifications of such programs) and Oracle computer documentation or other Oracle data delivered to or accessed by U.S. Government end users are "commercial computer software" or "commercial computer software documentation" pursuant to the applicable Federal Acquisition Regulation and agency-specific supplemental regulations. As such, the use, reproduction, duplication, release, display, disclosure, modification, preparation of derivative works, and/or adaptation of i) Oracle programs (including any operating system, integrated software, any programs embedded, installed or activated on delivered hardware, and modifications of such programs), ii) Oracle computer documentation and/or iii) other Oracle data, is subject to the rights and limitations specified in the license contained in the applicable contract. The terms governing the U.S. Government's use of Oracle cloud services are defined by the applicable contract for such services. No other rights are granted to the U.S. Government.

This software or hardware is developed for general use in a variety of information management applications. It is not developed or intended for use in any inherently dangerous applications, including applications that may create a risk of personal injury. If you use this software or hardware in dangerous applications, then you shall be responsible to take all appropriate fail-safe, backup, redundancy, and other measures to ensure its safe use. Oracle Corporation and its affiliates disclaim any liability for any damages caused by use of this software or hardware in dangerous applications.

Oracle, Java, and MySQL are registered trademarks of Oracle and/or its affiliates. Other names may be trademarks of their respective owners.

Intel and Intel Inside are trademarks or registered trademarks of Intel Corporation. All SPARC trademarks are used under license and are trademarks or registered trademarks of SPARC International, Inc. AMD, Epyc, and the AMD logo are trademarks or registered trademarks of Advanced Micro Devices. UNIX is a registered trademark of The Open Group.

This software or hardware and documentation may provide access to or information about content, products, and services from third parties. Oracle Corporation and its affiliates are not responsible for and expressly disclaim all warranties of any kind with respect to third-party content, products, and services unless otherwise set forth in an applicable agreement between you and Oracle. Oracle Corporation and its affiliates will not be responsible for any loss, costs, or damages incurred due to your access to or use of third-party content, products, or services, except as set forth in an applicable agreement between you and Oracle.

## Contents

#### About This Guide

My Oracle Support

vii

### **Revision History**

### 1 Oracle SD-WAN Aware Installation Requirements

### 2 Install Oracle SD-WAN Aware On a New VM Using VMware

| 2-12 |
|------|
| 2-16 |
| 2-16 |
| 2-18 |
| 2-19 |
|      |

### 3 Oracle SD-WAN Aware on Amazon Web Services

### 4 Aware Network Traffic

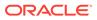

### List of Figures

| 2-1  | Deploy OVF Template                         | 2-1  |
|------|---------------------------------------------|------|
| 2-2  | Name the VM                                 | 2-2  |
| 2-3  | Edit VM Settings                            | 2-2  |
| 2-4  | Adjust Memory Size                          | 2-3  |
| 2-5  | Add Hard Disk                               | 2-3  |
| 2-6  | Adjust Disk Size                            | 2-4  |
| 2-7  | Specify Datastore                           | 2-4  |
| 2-8  | Choose Datastore                            | 2-5  |
| 2-9  | Open vSphere Client Console                 | 2-6  |
| 2-10 | Login to Oracle SD-WAN Aware                | 2-7  |
| 2-11 | Click the Storage tile                      | 2-8  |
| 2-12 | Switch the Storage Partition                | 2-8  |
| 2-13 | Delete All Existing Files Warning Dialog    | 2-8  |
| 2-14 | Switch Active Storage System Warning Dialog | 2-9  |
| 2-15 | Put Aware in Maintenance Mode               | 2-9  |
| 2-16 | Change Management IP and DNS Settings       | 2-10 |
| 2-17 | Choose APN Aware Certificates               | 2-10 |
| 2-18 | Open Aware SSL Certificate from the NCN     | 2-10 |
| 2-19 | Enter the NCN Management IP Address         | 2-11 |
| 2-20 | Choose the Devices to Poll                  | 2-11 |
| 2-21 | APN Aware Login Screen                      | 2-12 |
| 2-22 | Manage APN Aware Settings                   | 2-13 |
| 2-23 | Select Software Update File                 | 2-13 |
| 2-24 | Use Existing Virtual Disk                   | 2-14 |
| 2-25 | Choose Existing Oracle SD-WAN Aware VM      | 2-14 |
| 2-26 | Wait for Reconfiguration to Complete        | 2-15 |
| 2-27 | Power Down the Existing VM                  | 2-15 |
| 2-28 | Power On Upgraded VM                        | 2-15 |
| 2-29 | Oracle SD-WAN Aware Storage Systems         | 2-16 |
| 3-1  | Create a VPC                                | 3-1  |
| 3-2  | Enter a Name and CIDR block                 | 3-2  |
| 3-3  | Create Internet Gateway                     | 3-2  |
| 3-4  | Name Internet Gateway                       | 3-2  |
| 3-5  | Attach Internet Gateway to VPC              | 3-3  |
| 3-6  | Choose VPC to Attach to Internet Gateway    | 3-3  |

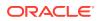

| 3-7  | Create Subnet                                 | 3-3  |
|------|-----------------------------------------------|------|
| 3-8  | Insert Name, Choose VPC, and Enter CIDR block | 3-4  |
| 3-9  | Create Route Table                            | 3-4  |
| 3-10 | Enter Name and Choose VPC for Route Table     | 3-4  |
| 3-11 | Associate Route Table with Subnet             | 3-5  |
| 3-12 | Add Routes                                    | 3-5  |
| 3-13 | Launch Instance                               | 3-6  |
| 3-14 | Configure Instance Details                    | 3-7  |
| 3-15 | Create Instance on VPC                        | 3-8  |
| 3-16 | Add Storage to Instance                       | 3-8  |
| 3-17 | Tag the Instance                              | 3-9  |
| 3-18 | Configure Security Groups                     | 3-10 |
| 3-19 | Review Instance Before Launch                 | 3-10 |
| 3-20 | Choose or Create a Key Pair                   | 3-11 |
| 3-21 | Launch New Cloud Oracle SD-WAN Aware Instance | 3-11 |

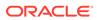

### List of Tables

| 1-1 | WAN Scale Database Sizing Parameters | 1-2 |
|-----|--------------------------------------|-----|
| 1-2 | Amazon Web Services Requirements     | 1-3 |
| 1-3 | Network Bandwidth Requirements       | 1-4 |

## About This Guide

The purpose of this document is to provide the reader with an understanding of how to install Oracle SD-WAN Aware on VMware vSphere or in the Amazon Web Services (AWS) Cloud. It covers requirements for installing the Aware VM server and instructions on how to deploy the Aware application.

#### Audience

This document was designed for network administrators.

#### **Documentation Set**

The following table lists related documentation.

| Document Name                                      | Document Description                                                                                                    |
|----------------------------------------------------|----------------------------------------------------------------------------------------------------|
| Oracle SD-WAN Aware Installation and Upgrade Guide | Contains information about installing and configuring Oracle SD-WAN Aware.                                                                             |
| Oracle SD-WAN Aware Release Notes                  | Contains information about added features,<br>resolved issues, requirements for use, and known<br>issues in the latest Oracle SD-WAN Aware<br>release. |
| Oracle SD-WAN Security Guide                       | Contains information about security methods within the Oracle SD-WAN solution.                                                                         |
| Oracle SD-WAN Aware Features Guide                 | Collects feature descriptions and procedures for<br>all incremental releases of this product. This guide<br>is organized by release version.           |

### My Oracle Support

My Oracle Support (https://support.oracle.com) is your initial point of contact for all product support and training needs. A representative at Customer Access Support (CAS) can assist you with My Oracle Support registration.

Call the CAS main number at 1-800-223-1711 (toll-free in the US), or call the Oracle Support hotline for your local country from the list at http://www.oracle.com/us/support/contact/ index.html. When calling, make the selections in the sequence shown below on the Support telephone menu:

- 1. Select 2 for New Service Request.
- 2. Select 3 for Hardware, Networking, and Solaris Operating System Support.
- 3. Select one of the following options:
  - For technical issues such as creating a new Service Request (SR), select 1.
  - For non-technical issues such as registration or assistance with My Oracle Support, select 2.

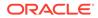

You are connected to a live agent who can assist you with My Oracle Support registration and opening a support ticket.

My Oracle Support is available 24 hours a day, 7 days a week, 365 days a year.

#### **Emergency Response**

In the event of a critical service situation, emergency response is offered by the Customer Access Support (CAS) main number at 1-800-223-1711 (toll-free in the US), or call the Oracle Support hotline for your local country from the list at http:// www.oracle.com/us/support/contact/index.html. The emergency response provides immediate coverage, automatic escalation, and other features to ensure that the critical situation is resolved as rapidly as possible.

A critical situation is defined as a problem with the installed equipment that severely affects service, traffic, or maintenance capabilities, and requires immediate corrective action. Critical situations affect service and/or system operation resulting in one or several of these situations:

- A total system failure that results in loss of all transaction processing capability
- Significant reduction in system capacity or traffic handling capability
- Loss of the system's ability to perform automatic system reconfiguration
- Inability to restart a processor or the system
- Corruption of system databases that requires service affecting corrective actions
- Loss of access for maintenance or recovery operations
- Loss of the system ability to provide any required critical or major trouble notification

Any other problem severely affecting service, capacity/traffic, billing, and maintenance capabilities may be defined as critical by prior discussion and agreement with Oracle.

#### Locate Product Documentation on the Oracle Help Center Site

Oracle Communications customer documentation is available on the web at the Oracle Help Center (OHC) site, http://docs.oracle.com. You do not have to register to access these documents. Viewing these files requires Adobe Acrobat Reader, which can be downloaded at http://www.adobe.com.

- 1. Access the Oracle Help Center site at http://docs.oracle.com.
- 2. Click Industries.
- Click the Oracle Communications link. Under the SD-WAN header, select a product.
- Select the Release Number.
   A list of the entire documentation set for the selected product and release appears.
- 5. To download a file to your location, right-click the **PDF** link, select **Save target as** (or similar command based on your browser), and save to a local folder.

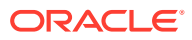

# **Revision History**

The following table shows the dates and descriptions of revisions to the Installation and Upgrade Guide.

| Date          | Description                                                                                                    |
|---------------|----------------------------------------------------------------------------------------------------|
| May 2020      | Initial Release                                                                                                    |
| December 2020 | <ul> <li>Adds information about migrating data from<br/>an existing Virtual Disk to the "Upgrade Aware<br/>Using a New VM" topic.</li> </ul>    |
| March 2022    | <ul> <li>Updates "Configure Management IP Address"<br/>steps in the "Install Oracle SD-WAN Aware<br/>On A New VM Using VMware" topic</li> </ul> |

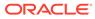

# 1 Oracle SD-WAN Aware Installation Requirements

#### **Virtual Machine Requirements**

- 1. Processor
  - 4 Core, 3 GHz (or equivalent) or better for the server managing up to 64 Sites
  - 8 Core, 3 GHz (or equivalent) or better for the server managing up to 128 Sites
  - 16 Core, 3 GHz (or equivalent) or better for the server managing up to 256 Sites
  - 16 Core, 3 GHz (or equivalent) or better for the server managing up to 550 Sites

#### 2. Memory

- A minimum of 8GB of RAM is recommended for the VM managing up to 64 Sites
- A minimum of 16GB of RAM is recommended for the VM managing up to 128 Sites
- A minimum of 32GB of RAM is recommended for the VM managing up to 256 Sites
- A minimum of 32GB of RAM is recommended for the VM managing up to 550 Sites
- 3. Operating System
  - VMware Hypervisor ESXi 5.1.0 or higher
  - An environment running Microsoft Windows to perform the Oracle SD-WAN Aware installation
- 4. Disk Space

#### Note:

Oracle SD-WAN Aware only supports locally-attached storage due to application performance requirements.

The Oracle SD-WAN Aware VM image itself is about 500 MB. When you install the image, it creates a default 8 GB disk containing the Oracle SD-WAN Aware program, supporting operating system files, Maps, Configurations, Views, and default data storage for polled data. You will need to migrate from the default data disk to a disk that is sized per your Oracle SD-WAN Aware deployment.

#### Note:

Disk space requirements are highly dependent on the number of Sites, WAN links, and Network Services configured in your WAN. The table below provides guidelines for storage required based on the scale of your WAN.

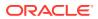

|                          | WAN Scale                          |                                                        | Stavana Siza fay un ta Ona                   |
|--------------------------|------------------------------------|--------------------------------------------------------|----------------------------------------------|
| Max # of Client<br>Sites | Average # of WAN<br>Links per Site | Average # of Network<br>Services per Site <sup>1</sup> | - Storage Size for up to One<br>Year of Data |
| 32                       | 2                                  | 4                                                      | 1.2 TB                                       |
| 32                       | 4                                  | 8                                                      | 1.8 TB                                       |
| 32                       | 8                                  | 16                                                     | 5.3 TB                                       |
| 64                       | 2                                  | 4                                                      | 1.5 TB                                       |
| 64                       | 4                                  | 8                                                      | 2.6 TB                                       |
| 64                       | 8                                  | 16                                                     | 9.6 TB                                       |
| 96                       | 2                                  | 4                                                      | 1.8 TB                                       |
| 96                       | 4                                  | 8                                                      | 3.3 TB                                       |
| 96                       | 8                                  | 16                                                     | 14.0 TB                                      |
| 128                      | 2                                  | 4                                                      | 2.0 TB                                       |
| 128                      | 4                                  | 8                                                      | 4.1 TB                                       |
| 128                      | 8                                  | 16                                                     | 18.0 TB                                      |
| 192                      | 2                                  | 4                                                      | 2.6 TB                                       |
| 192                      | 4                                  | 8                                                      | 5.6 TB                                       |
| 192                      | 8                                  | 16                                                     | 27.0 TB                                      |
| 256                      | 2                                  | 4                                                      | 3.0 TB                                       |
| 256                      | 4                                  | 8                                                      | 7.2 TB                                       |
| 256                      | 8                                  | 16                                                     | 35.0 TB                                      |
| 550                      | 2                                  | 4                                                      | 6.0 TB                                       |
| 550                      | 4                                  | 8                                                      | 14.4 TB                                      |
| 550                      | 8                                  | 16                                                     | 70 TB                                        |

Table 1-1 WAN Scale Database Sizing Parameters

<sup>1</sup> Static Conduit Service, Dynamic Conduit Service, Intranet Service, Internet Service

The database size also considers the space required for database migration during software updates. Database configuration options within Oracle SD-WAN Aware allow for older data to be automatically deleted. The numbers below scale by the number of months that data is stored. For example, storing six months of data requires half the space identified in the table above for storing one year of data.

#### Note:

Due to the write-heavy nature of time-series data and the database, it is recommended that you do not use RAID-5 with Oracle SD-WAN Aware. RAID-1 or RAID-1+0 are recommended if you plan to implement a RAID. In addition, Logical Volume Manager (LVM) adds a small but appreciable amount of overhead, so using LVM is not recommended.

#### **Amazon Web Services Requirements**

- A 64-bit Oracle SD-WAN Aware Amazon Machine Image (AMI)
- An Amazon Virtual Machine and EC2 Instance that meets the following requirements based on the scale of the WAN to be managed by Cloud Aware:

| WAN Scale                | Amazon EC2 Instance                   |                                                           |                  |                        |                                         |  |  |
|--------------------------|---------------------------------------|-----------------------------------------------------------|------------------|------------------------|-----------------------------------------|--|--|
| Max # of<br>Client Sites | Average # of<br>WAN Links<br>per Site | Average # of<br>Network Services <sup>1</sup><br>per Site | Instance<br>Type | Storage Volume<br>Type | Storage Size for up to One Year of Data |  |  |
| 64                       | 2                                     | 4                                                         | m4.xlarge        | General Purpose        | 1.5 TB                                  |  |  |
| 64                       | 4                                     | 8                                                         | m4.xlarge        | General Purpose        | 2.6 TB                                  |  |  |
| 64                       | 8                                     | 16                                                        | m4.xlarge        | General Purpose        | 9.6 TB                                  |  |  |
| 128                      | 2                                     | 4                                                         | m4.2xlarge       | General Purpose        | 2.0 TB                                  |  |  |
| 128                      | 4                                     | 8                                                         | m4.2xlarge       | General Purpose        | 4.1 TB                                  |  |  |
| 128                      | 8                                     | 16                                                        | m4.2xlarge       | General Purpose        | 18.0 TB                                 |  |  |
| 256                      | 2                                     | 4                                                         | m4.4xlarge       | General Purpose        | 3.0 TB                                  |  |  |
| 256                      | 4                                     | 8                                                         | m4.4xlarge       | General Purpose        | 7.2 TB                                  |  |  |
| 256                      | 8                                     | 16                                                        | m4.4xlarge       | General Purpose        | 35.0 TB                                 |  |  |
| 550                      | 2                                     | 4                                                         | m4.4xlarge       | General Purpose        | 6.0 TB                                  |  |  |
| 550                      | 4                                     | 8                                                         | m4.4xlarge       | General Purpose        | 14.4 TB                                 |  |  |
| 550                      | 8                                     | 16                                                        | m4.4xlarge       | General Purpose        | 70 TB                                   |  |  |

#### Table 1-2 Amazon Web Services Requirements

<sup>1</sup> Static Conduit Service, Dynamic Conduit Service, Intranet Service, Internet Service

#### **Network Bandwidth Requirements**

The Oracle SD-WAN Aware VM requires network bandwidth for polling appliances. The table below shows the total network overhead for polling variable sized networks with a five-minute polling interval and the configured Bandwidth Limit rate that is required to poll the data within five minutes. The Bandwidth Limit rate is controlled by the Oracle SD-WAN Aware VM and is configured from the **Manage** tab and the **APN Discovery** tile if the default value is not sufficient.

#### Note:

Network Bandwidth requirements are highly dependent on the number of Sites, WAN links, and Network Services configured in your WAN. A typical deployment can use the default value, which limits the total Oracle SD-WAN Aware network bandwidth to 1000kbps. Configure your Oracle SD-WAN Aware network use based on the scale of your network.

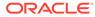

|                             | WAN Scal                              | e                                                         | Data Callestad                         | Bandwidth Rate to                     |  |
|-----------------------------|---------------------------------------|-----------------------------------------------------------|----------------------------------------|---------------------------------------|--|
| Max # of<br>Client<br>Sites | Average # of<br>WAN Links per<br>Site | Average # of<br>Network<br>Services <sup>1</sup> per Site | Data Collected<br>per 5-minute<br>Poll | Configure per 5-minute<br>Poll (Kbps) |  |
| 32                          | 2                                     | 4                                                         | 1.2 MB                                 | Default 1000                          |  |
| 32                          | 4                                     | 8                                                         | 3.6 MB                                 | Default 1000                          |  |
| 32                          | 8                                     | 16                                                        | 20.0 MB                                | Default 1000                          |  |
| 64                          | 2                                     | 4                                                         | 2.3 MB                                 | Default 1000                          |  |
| 64                          | 4                                     | 8                                                         | 7.2 MB                                 | Default 1000                          |  |
| 64                          | 8                                     | 16                                                        | 40.0 MB                                | 2000                                  |  |
| 96                          | 2                                     | 4                                                         | 3.5 MB                                 | Default 1000                          |  |
| 96                          | 4                                     | 8                                                         | 10.8 MB                                | Default 1000                          |  |
| 96                          | 8                                     | 16                                                        | 60.0 MB                                | 3000                                  |  |
| 128                         | 2                                     | 4                                                         | 4.6 MB                                 | Default 1000                          |  |
| 128                         | 4                                     | 8                                                         | 14.4 MB                                | Default 1000                          |  |
| 128                         | 8                                     | 16                                                        | 80.0 MB                                | 4000                                  |  |
| 192                         | 2                                     | 4                                                         | 6.9 MB                                 | Default 1000                          |  |
| 192                         | 4                                     | 8                                                         | 21.6 MB                                | 2000                                  |  |
| 192                         | 8                                     | 16                                                        | 120.0 MB                               | 6000                                  |  |
| 256                         | 2                                     | 4                                                         | 9.2 MB                                 | Default 1000                          |  |
| 256                         | 4                                     | 8                                                         | 28.8 MB                                | 2000                                  |  |
| 256                         | 8                                     | 16                                                        | 160 MB                                 | 10000                                 |  |
| 550                         | 2                                     | 4                                                         | 18.4 MB                                | Default 1000                          |  |
| 550                         | 4                                     | 8                                                         | 57.6 MB                                | 2000                                  |  |
| 550                         | 8                                     | 16                                                        | 320 MB                                 | 10000                                 |  |

#### Table 1-3 Network Bandwidth Requirements

<sup>1</sup> Static Conduit Service, Dynamic Conduit Service, Intranet Service, Internet Service

# 2 Install Oracle SD-WAN Aware On a New VM Using VMware

Before attempting this procedure, make sure your server meets the minimum requirements. The following procedure must be performed from a Microsoft Windows environment.

#### Import the ISO into vSphere Client

- **1**. Download the release you plan to upgrade to.
- Download the Aware VM Image (full VM Install) to download the software update file (for example, Aware\_OS\_R8\_2\_0\_0\_0\_GA\_09192019\_Aware\_R8\_2\_0\_0\_0\_GA\_09192019\_nmsv1\_ aware\_vmware.ova).
- 3. Start and log on to the vSphere Client program.
- When the start screen of the vSphere Client opens, click File, then Deploy OVF Template....

| 2 | 19   | 2.168.       | 32.10 -               | vSphere Cl | ient     |  |  |  |  |
|---|------|--------------|-----------------------|------------|----------|--|--|--|--|
| F | File | Edit         | View                  | Inventory  | Administ |  |  |  |  |
|   |      | New          |                       |            | ▶ 7      |  |  |  |  |
|   | 1    | Depl         | oy OVF                | F Template |          |  |  |  |  |
|   | 1    | Expo         | Export                |            |          |  |  |  |  |
|   |      | Repo         | Report 🕨 I            |            |          |  |  |  |  |
|   |      | Brow         | Browse VA Marketplace |            |          |  |  |  |  |
|   |      | Print Maps 🕨 |                       |            |          |  |  |  |  |
| L |      | Exit         |                       |            |          |  |  |  |  |

#### Figure 2-1 Deploy OVF Template

- 5. Browse to the location of the Oracle SD-WAN Aware VM Image (.ova package) that you downloaded from the Talari Support portal.
- 6. Click Next and a screen displays information for the VM being imported.
- 7. Click Next and a screen displays the End User License Agreement. Click Accept.
- 8. Click **Next** and the **Name and Location** screen displays a default name for the VM. Change the name if you want and click **Next**.

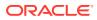

#### Figure 2-2 Name the VM

| Name and Location<br>Specify a name and locat                                     | ion for the deployed template                                                                                            |
|-----------------------------------------------------------------------------------|----------------------------------------------------------------------------------------------------|
| Source<br>OVF Template Details<br>End User License Agreement<br>Name and Location | Name:<br>ITalari APN Aware<br>The name can contain up to 80 characters and it must be unique within the inventory folder |
| Storage<br>Disk Format<br>Network Mapping<br>Ready to Complete                    |                                                                                                    |

9. Accept the defaults on the next three screens by clicking **Next**, then click Finish. vSphere creates the VM.

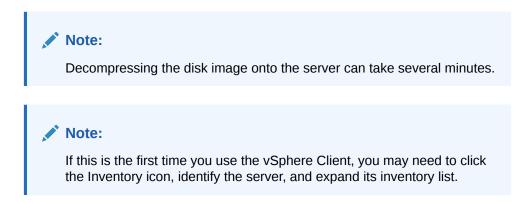

#### Configure the VM

1. From the inventory list, right click the new VM and select **Edit Settings** from the menu.

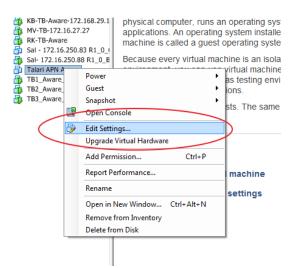

#### Figure 2-3 Edit VM Settings

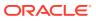

2. On the right side of the Virtual Machine Properties screen, change the Memory Size.

7 Talari APN Aware - Virtual Machine Properties Hardware Options Resources Virtual Machine Version: vmx-09 Memory Configuration Show All Devices Add... 1011 GB 🖂 4 🛨 🕞 💌 Memory Size: Hardware Summary 512 GB Maximum recommended for this 🌃 Memory 🕌 4096 MB quest OS: 1011 GB. 256 GB CPUs 4 Maximum recommended for best performance: 32744 MB. Video card Video card 128 GB 4 VMCI device Restricted 64 GB Default recommended for this 0 SCSI controller 0 LSI Logic SAS ⊲. guest OS: 1 GB. 32 GB 2 CD/DVD drive 1 **Client Device** Minimum recommended for this guest OS: 256 MB. Hard disk 1 Virtual Disk 4 16 GB Hard disk 2 Virtual Disk 8 GB -Network adapter 1 Lab 4 GB

Figure 2-4 Adjust Memory Size

3. Click Add... When the Add Hardware screen opens, select Hard Disk and click Next.

Figure 2-5 Add Hard Disk

| Hardware Options Resources                                                                                                    |                                                                                                    |                                                                                                    | Virtual Machine V | ersion: v | Add Hardware                                                                                                    |                                                                                                    | X |
|----------------------------------------------------------------------------------------------------|----------------------------------------------------------------------------------------------------|----------------------------------------------------------------------------------------------------|-------------------|-----------|----------------------------------------------------------------------------------------------------|----------------------------------------------------------------------------------------------------|---|
| Show Al Devices Hardware  CrUs CrUs CrUs VMC1 Clevice VMC1 Clevice CSC controller 0 CD/DVD drive 1 Hard disk1 Hard disk2 Network adapter 1 | Add<br>Simmary<br>4096 MB<br>4<br>4<br>Video card<br>Restricted<br>LSI Logic SAS<br>Client Device<br>Virtual Disk<br>Virtual Disk<br>Lab | 10001 Conf<br>1011 Conf<br>1012 Conf<br>250 C01<br>250 C01<br>120 Conf<br>120 Conf<br>120 |                   | xest<br>s | Period Type<br>What sort of device do y<br>Device Type<br>Solicit i Dik<br>Greate a Dik<br>Advanced Options<br>Ready to Complete | Choose the type of device you with the add to your virtual machine<br>Choose the type of device you with<br>District (unavailable)<br>District (unavailable)<br>COVID Drive (unavailable)<br>District (unavailable)<br>District (unavailab |   |

- 4. Click the radio button for Create a new virtual disk, and click Next.
- 5. On the Create Disk screen, change the Disk Size.

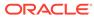

| Create a Disk<br>Specify the virtual disk                                              | size and provisioning policy                                                                                                    |
|----------------------------------------------------------------------------------------|----------------------------------------------------------------------------------------------------|
| Device Type<br>Select a Disk<br>Create a Disk<br>Advanced Options<br>Ready to Complete | Capacity<br>Disk Size: 16 GB C<br>Disk Provisioning<br>( Thick Provision Lazy Zeroed<br>Thick Provision Eager Zeroed<br>Thin Provision<br>Location<br>Store with the virtual machine<br>Specify a datastore or datastore duster:<br>Browse |
| Help                                                                                   | < Back Next > Cance                                                                                                    |

Figure 2-6 Adjust Disk Size

6. In the Location section of the Create a Disk screen, click the Specify a datastore or datastore cluster button, and click Browse.

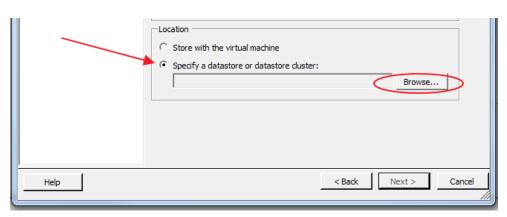

Figure 2-7 Specify Datastore

7. On the Select a datastore or datastore cluster screen, choose any available datastore with enough space remaining, and click OK to return to the Add Hardware screen.

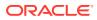

| Select a datastore or                  | datastore clust      | er                   |               |                   |
|----------------------------------------|----------------------|----------------------|---------------|-------------------|
| Select a datastore or dat              | astore duster:       |                      |               |                   |
| Name                                   | Drive Type           | Capacity Provisioned | Free Type     | Thin Provisioning |
| 🎯 datastore1                           | Non-SSD              | 3.63 TB 2.05 TB      | 1.58 TB VMFS5 | Supported         |
| datastore2                             | Non-SSD              | 3.64 TB 1.51 TB      | 2.13 TB VMFS5 | Supported         |
| Disable Storage DR Select a datastore: | S for this virtual n | nachine              |               |                   |
| Name                                   | Drive Type           | Capacity Provisioned | Free Type     | Thin Provisioning |
|                                        |                      |                      | [             | OK Cancel         |

Figure 2-8 Choose Datastore

- 8. Accept the default settings by clicking **Next** and then **Finish** to return to the **Virtual Machine Properties** screen.
- 9. Click **OK** to exit the **Virtual Machine Properties** screen. A progress bar displays at the bottom of the screen illustrating the creation of the virtual disk.

#### Start the VM

- 1. From the inventory list, make sure the new VM is still selected and power it on by clicking the **Play icon**.
- Click the Console tab in the right-hand pane of the vSphere Client screen.
   Note: To exit the console, release the mouse by pressing and holding the CtrlCtrl and Alt buttons simultaneously.

**Note** It may take up to fifteen minutes for the Oracle SD-WAN Aware instance to finish initializing the first time the VM is launched. The log in prompt does not display until initialization is complete.

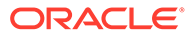

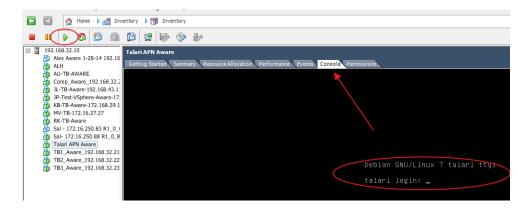

Figure 2-9 Open vSphere Client Console

3. Enter your login credentials.

#### **Configure Management IP Address**

If you are using a DHCP server to get your IP address, skip this section.

- 1. If you are not using a DHCP server, set the Host IP manually as follows:
  - a. Log on to the VM Console using talariuser talari
  - b. Do one of the following:
    - For Centos, type: sudo vi /etc/sysconfig/networkinterfaces/ifcfg-eth0
    - For Debian, type: sudo vi /etc/sysconfig/network-scripts/ ifcfg-eth0

#### and edit the file as follows:

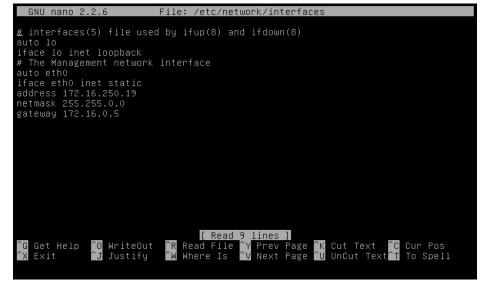

- c. Substitute the IPADDR, NETMASK and GATEWAY as applicable to your network, and save the file.
- d. Save the file with the appropriate settings, type sudo service network restart, and run the following command: sudo ifdown eth0 && sudo ifup eth0.

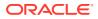

#### Note:

If the interface is not up, run the same command again.

- **1.** When Aware OS is older than 7.0, do the following:
  - a. Type 'sudo nano /etc/network/interfaces' and edit the file as follows:

| DEVICE=eth0            |  |
|------------------------|--|
| BOOTPROTO=static       |  |
| ONBOOT=yes             |  |
| IPADDR=192.168.20.10   |  |
| NETMASK=255.255.255.0  |  |
| GATEWAY=192.168.20.254 |  |
| ~                      |  |

- **b.** Substitute the address, netmask and gateway as applicable to your network, and save the file.
- c. When the file is saved with the appropriate settings, type 'sudo pkill dhclient' and 'sudo /etc/init.d/network restart'

#### Configure the Storage System

- 1. Open any web browser and navigate to the Host IP.
- 2. Log on with your credentials.

Figure 2-10 Login to Oracle SD-WAN Aware

| TALARI<br>Networks | Aware  |
|--------------------|--------|
| Username:          |        |
| Password:          |        |
|                    |        |
| Ð                  | Log In |

3. Click Manage, and then Storage.

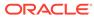

| APN Configuration                                                          | Change Software / 🚯                                                                   | Notifications                                                       | Storage 🚯                                                                | Database                                                               |
|----------------------------------------------------------------------------|---------------------------------------------------------------------------------------|---------------------------------------------------------------------|--------------------------------------------------------------------------|------------------------------------------------------------------------|
| View, edit or create an APN<br>Configuration                               | Configuration<br>Change the appliance software<br>and/or configuration for the<br>APN | Configure email and event<br>notification settings                  | Manage APN Aware storage<br>partitions and thresholds                    | Manage settings and perfor<br>maintenance on the APN<br>Aware database |
| Users / Authentication   🌐                                                 | APN Appliance Settings                                                                | APN Aware Settings                                                  | APN Discovery                                                            | HTTPS Settings                                                         |
| Manage APN Aware users and<br>configure RADIUS / TACACS+<br>authentication | Set and distribute APN<br>Appliance settings from APN<br>Aware.                       | Adjust global APN Aware<br>settings and perform software<br>updates | Set up APN Aware statistics<br>polling of an Adaptive Private<br>Network | Manage HTTPS Settings                                                  |

Figure 2-11 Click the Storage tile

4. Click Active next to the storage partition you created and click Apply.

Figure 2-12 Switch the Storage Partition

| Storage Systems |             |      |           |                |        | ?               |
|-----------------|-------------|------|-----------|----------------|--------|-----------------|
| Host            | File System | Туре | Size (MB) | Available (MB) | Active | Migrate<br>Data |
| Local*          | /dev/sda2   | ext3 | 7416      | 5333           |        |                 |
| Local           | /dev/sdb    | ext3 | 100793    | 94149          | ۲      | <b>v</b>        |
| Local           | /dev/sdc    | ext3 | 16126     | 12545          |        |                 |

5. The Delete All Existing Files warning dialog displays. Click Switch.

Figure 2-13 Delete All Existing Files Warning Dialog

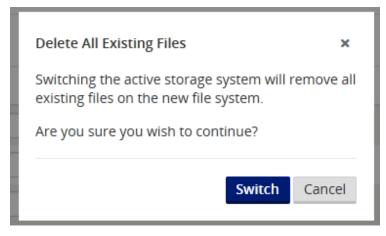

6. The Switch Active Storage System dialog displays. Click Switch.

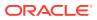

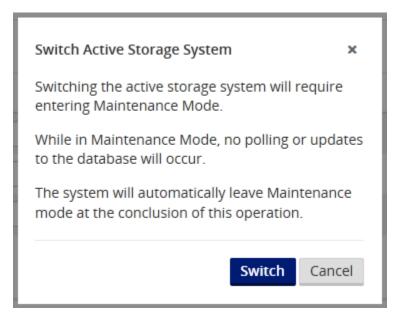

Figure 2-14 Switch Active Storage System Warning Dialog

7. This places Oracle SD-WAN Aware into **Maintenance Mode** and a progress bar displays.

#### Figure 2-15 Put Aware in Maintenance Mode

| MAINTENANCE MODE                                                          |  |
|---------------------------------------------------------------------------|--|
| Please do not power off or unplug your machine while in maintenance mode. |  |
|                                                                           |  |
| Switch active storage: start switch active storage .<br>Refresh           |  |
|                                                                           |  |

8. When the progress bar completes, click **Complete**.

**Configure Oracle SD-WAN Aware Settings** 

- 1. Click Manage, then APN Aware Settings.
- 2. Change the Management IP, DNS, and Time Settings as needed.

#### Note:

Enter the Host IP address, Netmask, and Gateway information here to enforce the settings as static.

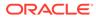

#### Figure 2-16 Change Management IP and DNS Settings

| Management and DNS              |                                | ?              |
|---------------------------------|--------------------------------|----------------|
| Management Interface            | Management Interface Whitelist | DNS            |
| IP Address: Gateway IP Address: | Network +                      | Primary DNS:   |
| 172.16.10.240 172.16.0.5        | Network Delete                 |                |
| Subnet Mask:                    | Apply                          | Secondary DNS: |
| 255.255.0.0                     | Apply                          |                |
|                                 |                                |                |
| Apply                           |                                | Apply          |
|                                 |                                |                |

- 3. Click ManageManage, then APN Discovery.
- 4. Click on **Download Certificate**, then **Save**Save to save the certificate file to the local workstation.
- 5. Login to the NCN, click Manage Network, then APN Aware Certificates.

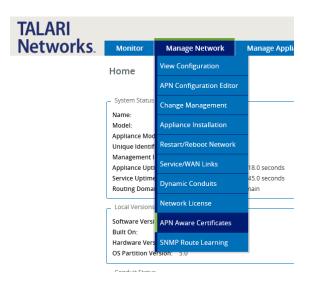

Figure 2-17 Choose APN Aware Certificates

6. Click Choose Fileand choose the file you downloaded (for example, APNAAwareSSLCert) to open the file.

| TALARI    |                   |                                                           |                                  |                     |                        |                                  |                   |
|-----------|-------------------|-----------------------------------------------------------|----------------------------------|---------------------|------------------------|----------------------------------|-------------------|
| Networks. | Monitor           | Manage Network                                            | Manage Appliance                 | Diagnose            | Integrate              |                                  |                   |
|           | Manage N          | etwork 🖊 APN Av                                           | vare Certificates                |                     |                        |                                  | Talari Support    |
|           | Certificate Ma    | nagement                                                  |                                  |                     |                        |                                  |                   |
|           |                   | is for the management of APN<br>enerated the certificate. | I Aware certificates. Installing | an APN Aware certif | ficate will allow this | APN to be managed/monitored by t | he APN Aware      |
|           | Install Certific  | ate: Browse No file sel                                   | ected.                           | Upload and Install  | I                      |                                  |                   |
|           | Delete Certific   | ate: AF:EE:8E:70:D5:83:76                                 | C9:DD:66:A0:9F:6F:79:0A:9        | 06:1C:62:57:89 No   | ov 27 19:03:37 202     | 5 GMT 🔻 Delete                   |                   |
|           | Installed Certi   | ficates                                                   |                                  |                     |                        |                                  |                   |
|           |                   | C                                                         |                                  |                     | Start Date             | Expiration Date                  |                   |
|           | AF:EE:8E:70:D     | Certificate Fing<br>5:83:76:C9:DD:66:A0:9F:6F:79          |                                  |                     | 3:37 2015 GMT          | Nov 27 19:03:37 2025 GMT         |                   |
|           |                   |                                                           |                                  | JL                  |                        | д                                | <u> </u>          |
|           | © 2016 Talari Net | works                                                     |                                  |                     |                        |                                  | Powered by Talari |

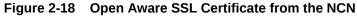

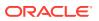

- 7. Click **Upload and Install**. When installation is complete, go back to the Aware installation.
- 8. In Aware, click on the Manage, then APN Discovery.
- 9. Enter the NCN Management IP Address and click **Test**. If everything is correct a green check mark appears with a message stating, "**Connection established. This appliance is the active NCN**"

Figure 2-19 Enter the NCN Management IP Address

| Manage / APN Discovery                                                                                                    |  |
|----------------------------------------------------------------------------------------------------|--|
| Initial Setup                                                                                                    |  |
| Before APN Aware can begin initial discovery of your network, an SSL certif<br>the certificate to the NCN's Web Console, under Manage Network > APN A                                                                 |  |
| Certificate Fingerprint: AF-EE-8E-70:D5:83:76:C9:DD:66:A0:9F-6F-79:0A-96:1C-62-57:89<br>Start Date: Nov 30 14:03:37 2015 EST Expiration Date: Nov 27 14:03:37 2025 EST<br>Download Certificate Regenerate Certificate |  |
| NCN MGT IP Address:<br>172.16.10.10                                                                                                    |  |
| Connection established. This Appliance is the active NCN.                                                                                                    |  |

- 10. Click **Discover** and all the configured appliances will autopopulate in a list at the bottom of the screen.
- **11.** Click the check box next to **Poll** to automatically select all the polling check boxes for discovered devices and click **Apply**.

| Figure 2-20 | Choose the | <b>Devices to Poll</b> |
|-------------|------------|------------------------|
|-------------|------------|------------------------|

| Showin   | g 1 - 3 of 3  |             |                |       |               |              |
|----------|---------------|-------------|----------------|-------|---------------|--------------|
| 👿 Poll 🔨 | State         | Name        | MGT IP Address | Model | Serial Number | Software     |
|          | Stats in Sync | JAD-NCN-860 | 172.16.10.10   | t860  | 507595055009  | R6_1_GA_1229 |
|          | Stats in Sync | JAD-CL1-510 | 172.16.10.20   | t510  | 507587055071  | R6_1_GA_1229 |
|          | Stats in Sync | JAD-CL2-510 | 172.16.10.30   | t510  | 507587055072  | R6_1_GA_1229 |
| Apply    |               |             |                |       |               |              |

**12.** The Oracle SD-WAN Aware installation is complete.

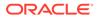

### Upgrading an Oracle SD-WAN Aware VM

An upgrade may be done either on an existing VM or by provisioning a new VM.

Upgrade Aware On Existing VM

#### Note:

Before attempting this upgrade procedure, make sure your server meets the minimum requirements.

- 1. Download the software update file (e.g., talarinms\_Aware\_R3\_0\_GA\_P1\_11082016\_amd64.tar.gz).
- 2. Open any web browser and navigate to the Host IP. Login with your existing credentials.

Figure 2-21 APN Aware Login Screen

| TALARI<br>Networks. | Aware  |
|---------------------|--------|
| Username:           |        |
| Password:           |        |
| ना                  | .og In |

3. On the Web interface click on Manage, then APN Aware Settings.

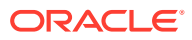

| APN Configuration                                                          | Change Software / 🚯                                                                   | Notifications                                                       | Storage 🚯                                                                | Database                                                                |
|----------------------------------------------------------------------------|---------------------------------------------------------------------------------------|---------------------------------------------------------------------|--------------------------------------------------------------------------|-------------------------------------------------------------------------|
| View, edit or create an APN<br>Configuration                               | Configuration<br>Change the appliance software<br>and/or configuration for the<br>APN | Configure email and event<br>notification settings                  | Manage APN Aware storage<br>partitions and thresholds                    | Manage settings and perform<br>maintenance on the APN<br>Aware database |
| Users / Authentication                                                     | APN Appliance Settings 🚯                                                              | APN Aware Settings 🚯                                                | APN Discovery                                                            | HTTPS Settings                                                          |
| Manage APN Aware users and<br>configure RADIUS / TACACS+<br>authentication | Set and distribute APN<br>Appliance settings from APN<br>Aware.                       | Adjust global APN Aware<br>settings and perform software<br>updates | Set up APN Aware statistics<br>polling of an Adaptive Private<br>Network | Manage HTTPS Settings                                                   |

Figure 2-22 Manage APN Aware Settings

4. In the APN Aware Software Update section, click on Browse and navigate to the file downloaded.

Figure 2-23 Select Software Update File

| Manage                   | APN Aware Settings                              |              |
|--------------------------|-------------------------------------------------|--------------|
| APN Aware S              | oftware Update                                  |              |
| Current Ver              | rsion: Aware_R3_0_GA_09292016 built on 09/28/16 |              |
| Browse<br>File Type: .gz |                                                 | Upload Clear |
| talari-nms_Av            | vare_R3_0_GA_09292016_amd64.tar.gz              |              |
| Install                  | Þ                                               |              |

5. Click **Upload**, and once the upload finishes, click **Install**, and follow the onscreen prompts to complete the software upgrade.

#### Upgrade Oracle SD-WAN Aware Using a New VM

Check Aware OS version with Monitor  $\rightarrow$  System Information.

If the current Aware OS version is 5.01 and the new VM install is for Aware R8.1 or earlier follow the steps below to upgrade using a new VM.

If the current Aware OS version is 5.01 and the new VM install is for Aware R8.2 or later with Aware OS 7.0 or later, please follow the steps in section Upgrade Aware Using a New VM moving from OS 5.01 to OS 7.0.

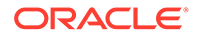

1. From the Select a Disk screen, click the radio button next to Use an existing virtual disk then click Next.

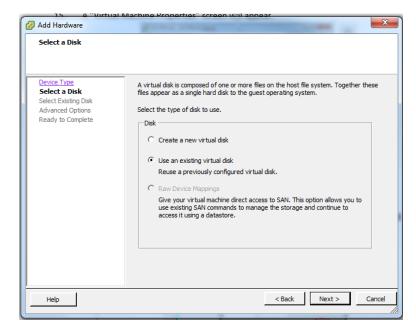

Figure 2-24 Use Existing Virtual Disk

2. Click the **Browse** button, and select the **Disk File Path** of the existing Oracle SD-WAN Aware VM you want to upgrade.

#### Figure 2-25 Choose Existing Oracle SD-WAN Aware VM

| 🕜 Add Hardware                                                                                |                                     |      |           | ×         |
|-----------------------------------------------------------------------------------------------|-------------------------------------|------|-----------|-----------|
| Select Existing Disk<br>Which existing disk do you                                            | u want to use as this virtual disk? |      |           |           |
| Device Type<br>Select a Disk<br>Select Existing Disk<br>Advanced Options<br>Ready to Complete | Disk File Path                      |      | Browse    |           |
| Help                                                                                          |                                     | < Ba | ck Next > | Cancel // |

3. Click the **Next** button after selecting the VM, and a progress bar will appear at the bottom of the screen illustrating the reconfiguration of the virtual machine. Wait for the update to reach **Completed** status.

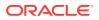

#### F 4 ٠ III Recent Tasks Name, Target or Status contains: -Clear × Name Completed Details Initiated by Requested Start Ti... V Start Time Target Status 🐔 Reconfigure virtual ma... 👜 Talari APN Aw... 🥝 Completed 5/7/2014 3:39:22 PM 5/7/2014 3:39:22 PM 5/7/2014 3:: root

- Figure 2-26 Wait for Reconfiguration to Complete
- 4. From the inventory list, select your previous Oracle SD-WAN Aware VM and power it down by clicking the red **Stop icon**.

Figure 2-27 Power Down the Existing VM

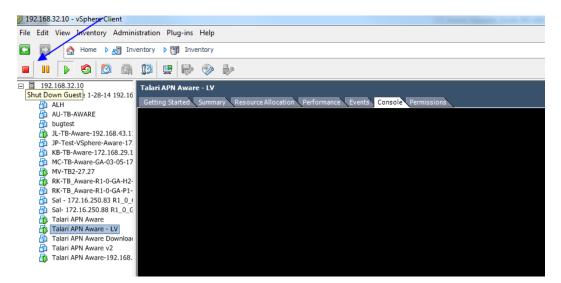

5. Power on the VM you chose to upgrade by clicking the green Play icon.

Figure 2-28 Power On Upgraded VM

| 192.168.32.10 - vSphere Client                                                                        |                                  |                              |                                   |          |
|----------------------------------------------------------------------------------------------------|----------------------------------|------------------------------|-----------------------------------|----------|
| File Edit View Inventory Administration                                                               | Plug-ins Help                    |                              |                                   |          |
| 🖸 💽 🏠 Home 🕨 🚮 Inventory                                                                              | Inventory                        |                              |                                   |          |
| - II 🕟 🔄 🖄 🕼                                                                                          | 9 🖗 🧇 🤛                          |                              |                                   |          |
| Alex Aware 1-28-14 192                                                                                | APN Aware<br>g Started Summary I | Resource Allocation Performa | ance Events Console Permissions   |          |
| A0-1B-AWARE     Dugtest     JL-TB-Aware-192.168.4     JP-Test-VSphere-Aware                           |                                  |                              |                                   |          |
| KB-TB-Aware-172.168.2<br>MC-TB-Aware-GA-03-05<br>MV-TB-227.27                                         |                                  |                              |                                   |          |
| RK-TB_Aware-R1-0-GA-<br>RK-TB_Aware-R1-0-GA-                                                          |                                  |                              |                                   |          |
| <ul> <li>Sal - 172.16.250.83 R1</li> <li>Sal- 172.16.250.88 R1</li> <li>Talari APN Aware</li> </ul>   |                                  |                              |                                   |          |
| <ul> <li>Talari APN Aware - LV</li> <li>Talari APN Aware Down</li> <li>Talari APN Aware v2</li> </ul> |                                  |                              |                                   |          |
| Talari APN Aware-192 1                                                                                |                                  |                              |                                   |          |
| Recent Tasks                                                                                          |                                  | Nam                          | ne, Target or Status contains: -  | Clear    |
| Name Target                                                                                           | Status                           | Details Initiated by         | Requested Start Ti 🗢 🛛 Start Time | Complete |
|                                                                                                    |                                  |                              |                                   |          |
| •                                                                                                    |                                  |                              |                                   |          |
| Tasks                                                                                                 |                                  |                              |                                   | root     |

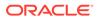

### Increase Storage On Existing Oracle SD-WAN Aware VMs

- 1. Open your vSphere Client and power down the VM you want to create more storage on.
- 2. Right click on the VM and choose Edit Settings from the menu.
- 3. Click the Add button and choose Hard Disk then click Next.
- 4. Click the radio button next to Create a new virtual disk and click Next.
- In the Capacity section of the Create a Disk window, adjust the disk size appropriately and then click Next.
- 6. Click Next on the Advanced Options screen, and click Finish on the Ready to Complete
- 7. Power on the VM.
- 8. Open a web browser and navigate to the Oracle SD-WAN Aware Management IP.
- 9. Click on Manage, then Storage where you will see your new disk.
- **10.** Click the radio button under Active then click apply (the migrate option is checked by default).

#### Figure 2-29 Oracle SD-WAN Aware Storage Systems

| Manage / Storage |             |      |           |                |        |                 |
|------------------|-------------|------|-----------|----------------|--------|-----------------|
| Storage Systems  |             |      |           |                |        | ?               |
| Host             | File System | Туре | Size (MB) | Available (MB) | Active | Migrate<br>Data |
| Local*           | /dev/sda2   | ext3 | 7416      | 5333           |        |                 |
| Local            | /dev/sdb    | ext3 | 100793    | 94149          | ۲      | <b>v</b>        |
| Local            | /dev/sdc    | ext3 | 16126     | 12545          |        |                 |
| Apply            |             |      |           |                |        |                 |

- 11. When the Delete All Existing Files dialog appears, click Switch.
- 12. When the Switch Active Storage System dialog appears, click Switch.
- **13.** Maintenance mode may run for quite some time. When the **Switch active storage** process completes, click **Continue**.
- **14.** You can now see the new disk is active and your data still intact.
- 15. Navigate back to the vSphere Client and power down the VM.
- 16. Right click on the VM and choose Edit Settings from the menu.
- 17. Select the old Hard Disk from the list and click the **Remove** button. Click **OK**.
- **18.** Power on the VM.
- 19. Open a web browser and navigate to the Oracle SD-WAN Aware Management IP.
- 20. Click on **Manage Storage**, and you will see the old disk is no longer displayed in the list.

### Aware Database Backup and Restore

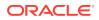

Aware database backup option is available in Aware R8.2 or later to take a backup of the Aware database. This backup can be used to restore Aware database at a later point in time. The database backup requires extra space of two times the size of the current database.

| DRACLE                                  | Events: 🌔 916 🛕 996 🗸 |
|-----------------------------------------|-----------------------|
| ommunications 🚯 Events 🚯 > 🕂 Manage Mon | itor talariuser 🔻 ?   |
| OR +                                    |                       |
| database has more than 6 Months of data |                       |
| Apply                                   |                       |
| Manual Cleanup                          | ?                     |
| Remove records <pre></pre>              |                       |
| Remove                                  |                       |
| Backup and Restore                      | ?                     |
| Backup<br>Backup SD-WAN Aware database  |                       |
| Restore                                 |                       |
|                                         |                       |

Clicking on the Backup option in Manage  $\rightarrow$  Database  $\rightarrow$  Backup and Restore section brings up a confirmation dialog. Clicking Backup button on the confirmation dialog initiates the backup operation in the background. The Aware system is put in maintenance mode during the backup operation. Depending on the size of the database, the CPU and memory available, the database backup operation could take many hours to complete. For example the backup operation took about 23 hours to complete for a database size of 200GB. It also needed additional 400GB of storage for the backup files before they are compressed.

| OR/ | ACLE                             |                                                                                                    |                             |                       |                                                                           |             | Events: 🅕 916 🛕 996 | ~ |
|-----|----------------------------------|----------------------------------------------------------------------------------------------------|-----------------------------|-----------------------|---------------------------------------------------------------------------|-------------|---------------------|---|
|     | nunications                      | Events     Events     Eve | € >                         | +                     | Manage                                                                    | Monitor     | talariuser 🔻        | ? |
|     | OR 🗸                             |                                                                                                    |                             |                       |                                                                           |             |                     |   |
|     | 🛛databas                         | e has <del>more th</del>                                                                                                    |                             | unthe L               | of data                                                                   | -           |                     |   |
|     |                                  | Rest                                                                                                    | ore SD-WA                   | N Aware D             | atabase from a                                                            | -           |                     |   |
|     | Apply                            | prev                                                                                                    | ous backu                   | р                     |                                                                           | _           |                     |   |
|     |                                  |                                                                                                    |                             |                       |                                                                           | ×           |                     |   |
|     | Manual Cleanup<br>Remove records | datal<br>woul                                                                                                    | oase from t<br>d take a lor | the previoung time to | e entire SD-WAł<br>us backup, whic<br>complete. The S<br>be available dur | h<br>SD-WAN | ?                   |   |
|     | Remove                           |                                                                                                    |                             |                       | estore SD-WAN<br>Js backup?                                               | Aware       |                     |   |
|     | Backup and Rest                  | ore                                                                                                    |                             |                       | Restore                                                                   | Cancel      | ?                   |   |
|     | Backup                           |                                                                                                    |                             |                       |                                                                           |             |                     |   |
|     | Restore                          |                                                                                                    |                             |                       |                                                                           |             |                     |   |
|     |                                  |                                                                                                    |                             |                       |                                                                           |             |                     | _ |

Database restore option can be used to restore Aware database to the previous restore point from the previous backup if available. The user needs to create the backup of the database for future restore.

# Upgrade Aware Using a New VM moving from OS 5.01 to OS 7.0

If moving from an Aware VM with current Aware OS version is 5.01 to new VM install with Aware OS 7.0 or later please use the following procedure:

- 1. Upgrade to Aware R8.2 or later in the current VM using Manage  $\rightarrow$  SD-WAN Aware Settings  $\rightarrow$  Install.
- After upgrading to Aware R8.2 in the current Aware VM, click on Backup button in Manage → Database → Backup and Restore section.
- 3. Install a new Aware VM with Aware R8\_2 or later by following the steps 1 to 7 in section Upgrade Aware Using a New VM.
- 4. In the newly installed Aware VM, go to Manage  $\rightarrow$  Storage section. The disk added from the previous VM will be shown as not active.
- Click on the Active button of the added disk. Migrate Data option will be shown as checked. Uncheck the Migrate Data option and click on Apply. A confirmation dialog will show Switch without Migrate Data Warnings.
- 6. Click the Switch button to make the added disk as Active disk storage. See the diagram Aware storage Active option.
- After the added disk is made active, go to Manage → Database → Backup And Restore section and click on Restore button. Complete the Restore action by clicking on the confirmation dialog.

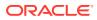

| unications                                                                  | ashboard 🚯 Aware > 🕂                                                                                                    | F C                                                                                            | Manage                                                                             | Monitor                     | talari              | user 🔻          |
|-----------------------------------------------------------------------------|----------------------------------------------------------------------------------------------------|------------------------------------------------------------------------------------------------|------------------------------------------------------------------------------------|-----------------------------|---------------------|-----------------|
| lanage Storage                                                              |                                                                                                    |                                                                                                |                                                                                    |                             |                     |                 |
| Storage Systems                                                             |                                                                                                    |                                                                                                |                                                                                    |                             |                     | ?               |
| Host                                                                        | File System                                                                                                    | Туре                                                                                           | Size (MB)                                                                          | Available (MB)              | Active              | Migrate<br>Data |
| Local*                                                                      | /dev/sda1                                                                                                    | ext3                                                                                           | 7090                                                                               | 421                         | 1                   |                 |
| Local                                                                       | /dev/sdb                                                                                                    | ext3                                                                                           | 61440                                                                              | unknow                      | n O                 |                 |
| Apply                                                                       |                                                                                                    |                                                                                                |                                                                                    |                             |                     | Mig<br>dat      |
| Abbiy                                                                       |                                                                                                    |                                                                                                |                                                                                    |                             |                     | act             |
| чный                                                                        |                                                                                                    |                                                                                                |                                                                                    |                             |                     | sys             |
|                                                                             |                                                                                                    |                                                                                                |                                                                                    | Ev                          | ents: 🌗             |                 |
|                                                                             | Dashboard > +                                                                                                    | Mana                                                                                           | age Mi                                                                             | Evo                         | ents: 🌒<br>talarius | sys             |
| ACLE <sup>®</sup><br>nunications                                            |                                                                                                    | Man                                                                                            | age M                                                                              | _                           | Ŭ                   | sys             |
|                                                                             |                                                                                                    | Mana                                                                                           | age M                                                                              | _                           | Ŭ                   | sys             |
| ACLE <sup>®</sup><br>nunications                                            |                                                                                                    |                                                                                                |                                                                                    | _                           | Ŭ                   | sys             |
| ACLE <sup>®</sup><br>nunications<br>Manage / Storag                         | e                                                                                                    | e Data War<br>urrent sto                                                                       | rnings                                                                             | pnitor                      | Ŭ                   | sys             |
| ACLE <sup>®</sup><br>nunications<br>Manage / Storag<br>Storage Systems      | e<br>Switch without Migrate<br>All data stored on the c                                                                                     | e Data War<br>urrent sto<br>itch.                                                              | rnings<br>rage system                                                              | x<br>le (MB)                | talarius            | sys             |
| ACLE*<br>nunications<br>Manage / Storag<br>Storage Systems<br>Host          | e<br>Switch without Migrate<br>All data stored on the c<br>will be lost after the sw                                                        | e Data War<br>urrent sto<br>itch.<br>in "root" a<br>will be re-a                               | rnings<br>rage system<br>nd "talariuse<br>added to SD-                             | x<br>le (MB)<br>er"<br>4211 | talarius            | sys             |
| ACLE<br>hunications<br>Manage / Storag<br>Storage Systems<br>Host<br>Local* | e<br>Switch without Migrate<br>All data stored on the c<br>will be lost after the sw<br>All local users other tha<br>stored in the new disk | e Data War<br>urrent sto<br>ltch.<br>In "root" a<br>will be re-a<br>vitch. The<br>e reset to " | rnings<br>rage system<br>nd "talariuse<br>added to SD-<br>password fo<br>'talari". | x<br>le (MB)<br>er"<br>4211 | Active              | sys             |

After the restore action is completed the database would have been migrated completely and will be available in the current VM.

Selecting an existing Virtual Disk, while creating a new Aware instance from scratch, allows you to preserve old data by migrating it from the old Aware instance to the new one

### Upgrade Aware Using a New VM moving from OS 4.x to OS 7.x

Moving from Aware OS 4.x to Aware OS 7.x is a two step process.

- 1. Use the procedure to move to new VM with Aware full install having OS 5.01 and moving the disk from the previous VM and make it active. Note that Migrate Data option should not be checked while making the new disk active.
- 2. This completes migration from Aware OS 4.x to Aware OS 5.x. Follow the steps described in section Upgrade Aware Using a New VM moving from OS 5.01 to OS 7.0.

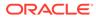

3

# Oracle SD-WAN Aware on Amazon Web Services

The following sections contain procedures for creating and preparing an Amazon Virtual Machine and EC2 instance for a Cloud Aware installation.

#### **Before You Begin**

Before you continue, take some time to consider how a Cloud Aware Instance will fit into your current network architecture.

- What CIDR block do you plan to use for your VPC and its subnets?
- Do you plan to use existing subnets or create new ones for your VPC and Cloud Aware interfaces?
- Have you determined how much storage you will need for your Cloud Aware instance based on your Talari WAN?
- How do you plan to configure Security Groups for your Cloud Aware instance?
- Have you already created an AWS Key Pair?

#### **Create an Amazon Virtual Private Cloud**

#### Note:

If a pre-existing VPC is available with connectivity to your private network, we recommend installing Cloud Aware within that VPC to simplify the deployment procedure. If you need to create a new VPC, continue with this procedure.

- 1. Log into Amazon Web Services (AWS).
- 2. From the main AWS Management Console click on the VPC link.
- 3. From the VPC Dashboard, click on the Your VPCs link and then click the Create VPC button to create a Virtual Private Cloud (VPC).

| Filter by VPC:        | Q | Search VPCs and their | prope X      |           |                |                  |               |               |         | 1 to 4 of 4 | VPCs > >> |
|-----------------------|---|-----------------------|--------------|-----------|----------------|------------------|---------------|---------------|---------|-------------|-----------|
| Virtual Private Cloud |   | Name *                | VPC ID ~     | State -   | VPC CIDR -     | DHCP options set | Route table ~ | Network ACL ~ | Tenancy | Default V   | PC        |
| Your VPCs             |   | AG-CT800-Testbed-IR   | vpc-a1ec15c4 | available | 10.4.0.0/16    | dopt-55465237    | rtb-04569761  | acl-100cca75  | Default | No          |           |
| Subnets               |   | Test                  | vpc-89fca8ec | available | 172.17.80.0/20 | dopt-55465237    | rtb-880a3ced  | acl-a6dcf5c3  | Default | No          |           |
| Route Tables          |   | TNET-IreLand          | vpc-75907410 | available | 172.17.80.0/20 | dopt-55465237    | rtb-88c907ed  | acl-6dae4f08  | Default | No          |           |
| Internet Gateways     |   |                       | vpc-e506e380 | available | 172.31.0.0/16  | dopt-55465237    | rtb-c253b5a7  | acl-f6c42293  | Default | Yes         |           |
| DHCP Options Sets     |   |                       |              |           |                |                  |               |               |         |             |           |
| Elastic IPs           |   |                       |              |           |                |                  |               |               |         |             |           |
| Endpoints             |   |                       |              |           |                |                  |               |               |         |             |           |
| Peering Connections   |   |                       |              |           |                |                  |               |               |         |             |           |

#### Figure 3-1 Create a VPC

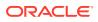

4. Enter a Name tag to identify your VPC.

| Create VPC                                                              |                                    |                                  |
|-------------------------------------------------------------------------|------------------------------------|----------------------------------|
| A VPC is an isolated portion                                            | of the AWS cloud populated by AWS  |                                  |
| instances. Use the Classless<br>contiguous IP address range<br>Name tag | for example, 10.0.0.0/16. You cann |                                  |
| contiguous IP address range                                             | for example, 10.0.0.0/16. You cann | ot create a VPC larger than /16. |

Figure 3-2 Enter a Name and CIDR block

- 5. Enter your pre-defined VPC CIDR block. Click Yes, Create to continue.
- 6. If you do not already have an existing Internet Gateway to use in AWS, from the VPC Dashboard, click the Internet Gateway Link and then click the Create Internet Gateway button.

Figure 3-3 Create Internet Gateway

| VPC Dashboard         | Create Internet Gateway Delete At | tach to VPC |   | from VPC |                                      |
|-----------------------|-----------------------------------|-------------|---|----------|--------------------------------------|
| Filter by VPC:        | Q Search Internet Gateways an X   |             |   |          |                                      |
| Virtual Private Cloud | Name                              | .▲ ID       | ÷ | State *  | VPC                                  |
| Your VPCs             | Tnet-IREland-GW                   | igw-36766   | i | attached | vpc-75907410 (172.17.80.0/20)   TN   |
| Subnets               |                                   | igw-73c5d   | 7 | attached | vpc-e506e380 (172.31.0.0/16)         |
| Route Tables          | AG-CT800-Testbed-IRL-igw          | igw-5bee0   | l | attached | vpc-a1ec15c4 (10.4.0.0/16)   AG-CT8. |
| Internet Gateways     |                                   |             |   |          |                                      |

7. Enter a Name tag for your Internet Gateway and click the Yes, Create button.

Figure 3-4 Name Internet Gateway

| An Internet gateway | is a virtu | al router that connects a VPC to the Internet. |    |
|---------------------|------------|------------------------------------------------|----|
| Nar                 | me tag     | Cloud-Aware-Gateway                            | ]0 |

8. Select the Internet Gateway you just created and click the **Attach to VPC** button.

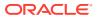

| VPC Dashboard             | Create Internet Gateway | Delete   | Attach to VPC |        | from VPC |                                   |      |
|---------------------------|-------------------------|----------|---------------|--------|----------|-----------------------------------|------|
| Filter by VPC:<br>None \$ | Q Search Internet Gatew | ays an 🗙 |               |        |          |                                   |      |
| Virtual Private Cloud     | Name                    |          | ▲ ID          | *      | State -  | VPC                               |      |
| Your VPCs                 | Tnet-IREland-GW         |          | igw-          | 36766  | attached | vpc-75907410 (172.17.80.0/20)     | TN   |
| Subnets                   | Cloud-Aware-Gateway     |          | igw-          | 0651cc | detached |                                   |      |
| Route Tables              |                         |          | igw-          | 73c5d7 | attached | vpc-e506e380 (172.31.0.0/16)      |      |
| Internet Gateways         | AG-CT800-Testbed-IRL    | -igw     | igw-          | 5bee0  | attached | vpc-a1ec15c4 (10.4.0.0/16)   AG-0 | СТ8. |

Figure 3-5 Attach Internet Gateway to VPC

9. Choose the Internet Gateway you created from the drop-down menu and click the Yes, Attach button to attach it to your VPC.

Figure 3-6 Choose VPC to Attach to Internet Gateway

| Attach to VPC                 |                                                  |   |
|-------------------------------|--------------------------------------------------|---|
| Attach an Internet gateway to | a VPC to enable communication with the Internet. |   |
|                               |                                                  |   |
| VPC                           | vpc-cec294ab (172.17.80.0/20)   Cloud-Aware      | 0 |

 If you have not defined subnets to use with your VPC, click the Subnets link on the VPC Dashboard, and then click Create Subnet to create subnets (e.g., WAN, LAN, MGT) as your network requires. Cloud Aware only requires access to a management subnet.

Figure 3-7 Create Subnet

| Filter by VPC:        | Q | Search Subnets and th | neir prc 🗙      |           |                                                   |     |               |                 |                     | 4 1 to 9 of 9    | Subnets > >> |
|-----------------------|---|-----------------------|-----------------|-----------|---------------------------------------------------|-----|---------------|-----------------|---------------------|------------------|--------------|
| Virtual Private Cloud |   | Name *                | Subnet ID -     | State -   | VPC                                               | - 0 | CIDR -        | Available IPs ~ | Availability Zone - | Route Table ~    | Network ACL  |
| Your VPCs             |   |                       | subnet-ef99ada9 | available | vpc-e506e380 (172.31.0.0/16)                      | 1   | 72.31.0.0/20  | 4091            | eu-west-1a          | rtb-c253b5a7   T | acl-f6c42293 |
| Subnets               |   | AG-CT800-Testbed-Mi   | subnet-c69533a3 | available | vpc-a1ec15c4 (10.4.0.0/16)   AG-CT800-Testbed-IRL | 1   | 0.4.1.0/24    | 250             | eu-west-1b          | rtb-d65697b3   A | acl-100cca75 |
| Route Tables          |   | Tnet-IRE-MGT          | subnet-ac7b91c9 | available | vpc-75907410 (172.17.80.0/20)   TNET-IreLand      | 1   | 72.17.83.0/24 | 247             | eu-west-1b          | rtb-e504e580   T | acl-6dae4f08 |
| Internet Gateways     |   | AG-CT800-Testbed-Da   | subnet-a79533c2 | available | vpc-a1ec15c4 (10.4.0.0/16)   AG-CT800-Testbed-IRL | 1   | 0.4.2.0/24    | 248             | eu-west-1b          | rtb-a45697c1   A | aci-100cca75 |
| DHCP Options Sets     |   | Tnet-IRE-wan          | subnet-a37b91c6 | available | vpc-75907410 (172.17.80.0/20)   TNET-IreLand      | 1   | 72.17.82.0/24 | 250             | eu-west-1b          | rtb-88c907ed   T | aci-6dae4f08 |
| Elastic IPs           |   | Tnet-IRE-lan          | subnet-d27b91b7 | available | vpc-75907410 (172.17.80.0/20)   TNET-IreLand      | 1   | 72.17.81.0/24 | 248             | eu-west-1b          | rtb-ca8767af   T | acl-6dae4f08 |
| Endpoints             |   | AG-CT800-Testbed-Da   | subnet-dd53f5b8 | available | vpc-a1ec15c4 (10.4.0.0/16)   AG-CT800-Testbed-IRL | 1   | 0.4.3.0/24    | 249             | eu-west-1b          | rtb-a45697c1   A | acl-100cca75 |
|                       |   |                       | subnet-0ad6c17e | available | vpc-e506e380 (172.31.0.0/16)                      | 1   | 72.31.32.0/20 | 4091            | eu-west-1c          | rtb-c253b5a7   T | aci-f6c42293 |
| Peering Connections   |   |                       | subnet-ba719adf | available | vpc-e506e380 (172.31.0.0/16)                      | 1   | 72.31.16.0/20 | 4091            | eu-west-1b          | rtb-c253b5a7   T | acl-f6c42293 |

- **11.** Enter a **Name tag** to easily identify the subnet you are creating. Choose your new **VPC** from the drop-down menu. Enter the **CIDR block** you want to define for the subnet. (e.g., WAN, LAN, and MGT). Click the **Yes, Create** button to continue.
- **12.** Create as many subnets as your network requires.

|                                         | ify your subnet's IP address block (e.g., 10.0.0.            |            |                |
|-----------------------------------------|--------------------------------------------------------------|------------|----------------|
| must be between a /16 netm<br>vour VPC. | ask and /28 netmask. Also, note that a subnet o              | can be the | e same size as |
| your vPG.                               |                                                              |            |                |
| Name tag                                | Cloud-Aware-WAN                                              | 0          |                |
|                                         |                                                              |            | 10             |
| VPC                                     | vpc-cec294ab (172.17.80.0/20)   Cloud-A                      | ware       | ¢) 🖸           |
| VPC<br>Availability Zone                | vpc-cec294ab (172.17.80.0/20)   Cloud-A<br>No Preference 💠 🕄 | ware       | \$ 0           |

Figure 3-8 Insert Name, Choose VPC, and Enter CIDR block

**13.** If you have not defined route tables to use with your VPC, click the **Route Tables** link on the **VPC Dashboard**, and then click **Create Route Table** to create route tables for your subnets (e.g., WAN, LAN, and MGT) for your Cloud Aware instance.

Figure 3-9 Create Route Table

| VPC Dashboard             | Create Route Table | Delete Route Table        | Set As Main Table       |        |                                                   |
|---------------------------|--------------------|---------------------------|-------------------------|--------|---------------------------------------------------|
| Filter by VPC:<br>None \$ | Q Search Route Tal | bles and the $\mathbf{X}$ |                         |        |                                                   |
| Virtual Private Cloud     | Name               | * Route Table ID          | - Explicitly Associar - | Main - | VPC                                               |
| Your VPCs                 | Tnet-IRL-WAN       | rtb-88c907ed              | 1 Subnet                | Yes    | vpc-75907410 (172.17.80.0/20)   TNET-IreLand      |
| Subnets                   | AG-CT800-Testbe    | ed-IR rtb-a45697c1        | 2 Subnets               | No     | vpc-a1ec15c4 (10.4.0.0/16)   AG-CT800-Testbed-IRL |
| Route Tables              | Tnet-Ireland-Lan   | rtb-ca8767af              | 1 Subnet                | No     | vpc-75907410 (172.17.80.0/20)   TNET-IreLand      |
| Internet Gateways         | AG-CT800-Testbe    | ed-IR rtb-d65697b3        | 1 Subnet                | No     | vpc-a1ec15c4 (10.4.0.0/16)   AG-CT800-Testbed-IRL |

14. Enter a **Name tag** to easily identify the route table you are creating. Choose your new **VPC** from the drop-down menu. Click the **Yes**, **Create** button to continue.

Figure 3-10 Enter Name and Choose VPC for Route Table

| A route table specifies how p<br>and your VPN connection. | packets are forwarded between the subnets within your VPC, the Internet |
|-----------------------------------------------------------|-------------------------------------------------------------------------|
| Name tag                                                  | Cloud-Aware-Route-Table-WAN                                             |
| VPC                                                       | vpc-a1ec15c4 (10.4.0.0/16)   AG-CT800-Testbe 🗘 🛈                        |

**15.** Create a route table for each subnet.

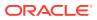

 Select the route table you plan to use for Cloud Aware. Click on the Subnet Associations tab and click the checkbox next to the management subnet to associate with this route table. Click Save.

| Create Rou | rte Table   | Delete Rout              | e Table      | Set    | As Main Tab   | le       |         |                |         |                                                   |
|------------|-------------|--------------------------|--------------|--------|---------------|----------|---------|----------------|---------|---------------------------------------------------|
| Q Search   | Route Tab   | oles and the <b>&gt;</b> | <            |        |               |          |         |                |         |                                                   |
| Name       | ,           |                          |              | •      | Route Table I | D -      | Explic  | tily Associa - | Main -  | VPC                                               |
| Tnet-I     | reland-MGT  |                          |              |        | rtb-e504e580  |          | 1 Subr  | net            | No      | vpc-75907410 (172.17.80.0/20)   TNET-IreLand      |
| Tnet-I     | reland-Lan  |                          |              |        | rtb-ca8767af  |          | 1 Subr  | net            | No      | vpc-75907410 (172.17.80.0/20)   TNET-IreLand      |
| Tnet-I     | RL-WAN-old  | 1                        |              |        | rtb-c253b5a7  |          | 0 Subr  | nets           | Yes     | vpc-e506e380 (172.31.0.0/16)                      |
| Tnet-I     | RL-WAN      |                          |              |        | rtb-88c907ed  |          | 1 Subr  | net            | Yes     | vpc-75907410 (172.17.80.0/20)   TNET-IreLand      |
| Cloud      | -Aware-Rou  | teTable-WAN              |              |        | rtb-8dba8ae8  |          | 0 Subr  | nets           | No      | vpc-cec294ab (172.17.80.0/20)   Cloud-Aware       |
| Cloud      | -Aware-Rou  | teTable-MGT              |              |        | rtb-42ba8a27  |          | 0 Subr  | nets           | No      | vpc-cec294ab (172.17.80.0/20)   Cloud-Aware       |
| Cloud      | -Aware-Rou  | teTable-LAN              |              |        | rtb-bcba8ad9  |          | 0 Subr  | nets           | No      | vpc-cec294ab (172.17.80.0/20)   Cloud-Aware       |
| AG-C       | T800-Testbe | d-IRL-mangem             | ent-routes   |        | rtb-d65697b3  |          | 1 Subr  | net            | No      | vpc-a1ec15c4 (10.4.0.0/16)   AG-CT800-Testbed-IRI |
| AG-C       | T800-Testbe | d-IRI -data-rout         | RS.          |        | rth-a45697c1  |          | 2 Subr  | nets           | No      | vpc-a1ec15c4 (10.4.0.0/16)   AG-CT800-Testbed-IR  |
| tb-42ba8a2 | 7   Cloud-  | Aware-RouteT             | able-MG1     | 5      |               |          |         |                |         |                                                   |
| Summa      | ary         | Routes                   | Subne        | et Ass | sociations    | Route    | e Propa | gation         | Tags    |                                                   |
| Cancel     | Save        |                          |              |        |               |          |         |                |         |                                                   |
| Associate  | Subnet      |                          |              |        |               | CIDR     |         | Current Rout   | e Table |                                                   |
|            | subnet-e8   | 5c648d (172.17           | 81.0/24)   0 | Cloud- | Aware-LAN     | 172.17.8 | 31.0/24 | Main           |         |                                                   |
|            | subnet-c8   | 5c64ad (172.17.          | 82.0/24)   0 | Cloud- | Aware-WAN     | 172.17.8 | 32.0/24 | Main           |         |                                                   |
|            | subnet-22   | 5b6347 (172.17           | 83.0/24)   0 | Cloud- | Aware-MGT     | 172.17.8 | 33.0/24 | Main           |         |                                                   |

#### Figure 3-11 Associate Route Table with Subnet

- **17.** Associate each route table with the appropriate subnet.
- Select the route table you plan to use for Cloud Aware. Click on the Routes tab. Click the Edit button, and then click the Add another route button.

#### Figure 3-12 Add Routes

| Q Search Route    | Tables and the 🕽   | <               |            |              |                  |           |                              |                                              |                                                |
|-------------------|--------------------|-----------------|------------|--------------|------------------|-----------|------------------------------|----------------------------------------------|------------------------------------------------|
| Name              |                    |                 |            | -            | Route Table ID   | *         | Explicitly Associated With - | Main -                                       | VPC                                            |
| Tnet-Ireland      | -MGT               |                 |            |              | rtb-e504e580     |           | 1 Subnet                     | No                                           | vpc-75907410 (172.17.80.0/20)   TNET-IreLand   |
| Tnet-Ireland      | -Lan               |                 |            |              | rtb-ca8767af     |           | 1 Subnet                     | No                                           | vpc-75907410 (172.17.80.0/20)   TNET-IreLand   |
| Tnet-IRL-WA       | l-old              |                 |            | rtb-c253b5a7 |                  | 0 Subnets | Yes                          | vpc-e506e380 (172.31.0.0/16)                 |                                                |
| Tnet-IRL-WA       | 4                  |                 |            | rtb-88c907ed |                  | 1 Subnet  | Yes                          | vpc-75907410 (172.17.80.0/20)   TNET-IreLand |                                                |
| Cloud-Aware       | RouteTable-WAN     |                 |            | rtb-8dba8ae8 |                  | 1 Subnet  | No                           | vpc-cec294ab (172.17.80.0/20)   Cloud-Aware  |                                                |
| Cloud-Aware       | -RouteTable-MGT    | -RouteTable-MGT |            |              | rtb-42ba8a27     |           | 1 Subnet                     | No                                           | vpc-cec294ab (172.17.80.0/20)   Cloud-Aware    |
| Cloud-Aware       | -RouteTable-LAN    |                 |            |              | rtb-bcba8ad9     |           | 1 Subnet                     | No                                           | vpc-cec294ab (172.17.80.0/20)   Cloud-Aware    |
| AG-CT800-1        | estbed-IRL-mange   | ment-route      | 5          |              | rtb-d65697b3     |           | 1 Subnet                     | No                                           | vpc-a1ec15c4 (10.4.0.0/16)   AG-CT800-Testbed- |
| AG-CT800-7        | estbed-IRI -data-n | utes            |            |              | rtb-a45697c1     |           | 2 Subnets                    | No                                           | vpc-a1ec15c4 (10.4.0.0/16)   AG-CT800-Testbed- |
| b-8dba8ae8   Clou | d-Aware-Route      | Table-WAN       | 1          |              |                  |           |                              |                                              |                                                |
| Summary           | Routes             | Subne           | t Associat | ions R       | oute Propagation | Tag       | js -                         |                                              |                                                |
| Cancel Save       |                    |                 |            |              |                  |           |                              |                                              |                                                |
| Destination       | Target             |                 | Status     | Propagat     | ed Remove        |           |                              |                                              |                                                |
| 72.17.80.0/20     | local              |                 | Active     | No           |                  |           |                              |                                              |                                                |
| 0.0.0/0           | igw-0651.cc63      | d               |            | No           | 0                |           |                              |                                              |                                                |

**19.** Enter **0.0.0.0/0** in the **Destination** field and enter the Internet Gateway in the **Target** field. Click **Save** to continue.

#### Note:

When you click in the **Target** field, a list of available Internet Gateways that you can choose from should appear. If said list does not appear, you can find the name of your Internet Gateway by clicking on the **Internet Gateways** link on the VPC Dashboard and selecting the Internet Gateway. The name appears on the **Summary** tab.

**20.** Repeat for each route table that you created.

### Note:

Adding the 0.0.0.0/0 destination may only be necessary for the MGT and WAN route tables.

#### Create an Amazon EC2 Instance for Cloud Aware

- 1. Click **EC2** to open the EC2 Dashboard.
- 2. Click the Launch Instance button.

#### Figure 3-13 Launch Instance

| EC2 Dashboard                                                           | Resources                                                                                                    |                          |                                   | ୯    |
|-------------------------------------------------------------------------|----------------------------------------------------------------------------------------------------|--------------------------|-----------------------------------|------|
| Events<br>Tags                                                          | You are using the following Amazon EC2 resources and the following Amazon EC2 resources and t | rces in the EU West (In  | reland) region:                   |      |
| Reports                                                                 | 4 Running Instances                                                                                                    | 1                        | Elastic IPs                       |      |
| Limits                                                                  | 0 Dedicated Hosts                                                                                                    | 17                       | Snapshots                         |      |
| <ul> <li>INSTANCES</li> <li>Instances</li> <li>Spot Requests</li> </ul> | 9 Volumes<br>2 Key Pairs<br>0 Placement Groups                                                                                                    |                          | Load Balancers<br>Security Groups |      |
| Reserved Instances<br>Commands                                          | e Easily run and manage Docker application                                                                                                    | ons. Try Amazon EC2      | Container Service.                | Hide |
| Dedicated Hosts                                                         | Create Instance                                                                                                    |                          |                                   |      |
| IMAGES     AMIs     Bundle Tasks                                        | To start using Amazon EC2 you will want to lau                                                                                                    | nch a virtual server, kr | nown as an Amazon EC2 instan      | ce.  |

- 3. Click on My AMIs and Select the Cloud Aware version you would like to install.
- 4. Choose an EC2 Instance Type. Consult the following table to determine what Instance Type is sized appropriately for your Talari WAN.

| Talari WAN                  | I Scale                                  |                                                              | Amazon EC        | Amazon EC2 Instance    |                                               |  |  |  |
|-----------------------------|------------------------------------------|--------------------------------------------------------------|------------------|------------------------|-----------------------------------------------|--|--|--|
| Max # of<br>Client<br>Sites | Average #<br>of WAN<br>Links per<br>Site | Average # of<br>Network<br>Services <sup>1</sup> per<br>Site | Instance<br>Type | Storage<br>Volume Type | Storage Size for<br>up to One Year of<br>Data |  |  |  |
| 64                          | 2                                        | 4                                                            | m4.xlarge        | General<br>Purpose     | 1.5 TB                                        |  |  |  |
| 64                          | 4                                        | 8                                                            | m4.xlarge        | General<br>Purpose     | 2.6 TB                                        |  |  |  |
| 64                          | 8                                        | 16                                                           | m4.xlarge        | General<br>Purpose     | 9.6 TB                                        |  |  |  |

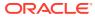

| 128 | 2 | 4  | m4.2xlarg<br>e | General<br>Purpose | 2.0 TB  |
|-----|---|----|----------------|--------------------|---------|
| 128 | 4 | 8  | m4.2xlarg<br>e | General<br>Purpose | 4.1 TB  |
| 128 | 8 | 16 | m4.2xlarg<br>e | General<br>Purpose | 18.0 TB |
| 256 | 2 | 4  | m4.4xlarg<br>e | General<br>Purpose | 3.0 TB  |
| 256 | 4 | 8  | m4.4xlarg<br>e | General<br>Purpose | 7.2 TB  |
| 256 | 8 | 16 | m4.4xlarg<br>e | General<br>Purpose | 35.0 TB |

<sup>1</sup> Static Conduit Service, Dynamic Conduit Service, Intranet Service, Internet Service

5. Click Next: Configure Instance Details.

#### Figure 3-14 Configure Instance Details

| urre | ntly selected: m4.2xlarge | (26 ECUs, 8 vCPl               | Js, 2.4 GHz, Intel | Xeon E5-2676v3, 3 | 2 GiB memory, EBS only       | )                              |                            |
|------|---------------------------|--------------------------------|--------------------|-------------------|------------------------------|--------------------------------|----------------------------|
|      | Family -                  | Туре -                         | vCPUs () -         | Memory (GiB) -    | Instance Storage<br>(GB) (i) | EBS-Optimized<br>Available (i) | Network<br>Performance (i) |
|      | General purpose           | t2.micro<br>Free tier eligible | 1                  | 1                 | EBS only                     | -                              | Low to Moderate            |
|      | General purpose           | t2.small                       | 1                  | 2                 | EBS only                     | -                              | Low to Moderate            |
|      | General purpose           | t2.medium                      | 2                  | 4                 | EBS only                     | -                              | Low to Moderate            |
|      | General purpose           | t2.large                       | 2                  | 8                 | EBS only                     | -                              | Low to Moderate            |
|      | General purpose           | m4.large                       | 2                  | 8                 | EBS only                     | Yes                            | Moderate                   |
|      | General purpose           | m4.xlarge                      | 4                  | 16                | EBS only                     | Yes                            | High                       |
|      | General purpose           | m4.2xlarge                     | 8                  | 32                | EBS only                     | Yes                            | High                       |

6. Choose the previously created VPC from the **Network** drop-down menu.

| ber of instances () 1 Launch into Auto Scaling Group ()<br>archasing option () Request Spot instances |
|----------------------------------------------------------------------------------------------------|
| rchasing option () CRequest Spot instances                                                            |
|                                                                                                    |
| Network (i) vpc-cec294ab (172.17.80.0/20)   Cloud-Aware 🖸 C Create new VPC                            |
| Subnet (i) subnet-c85c64ad(172.17.82.0/24)   Cloud-Aware-WAN   eu-wes 🕤 Create new subnet-            |
| 251 IP Addresses available                                                                            |
|                                                                                                    |
| Placement group                                                                                       |
| IAM role (i) None C Create new IAM r                                                                  |
|                                                                                                    |

#### Figure 3-15 Create Instance on VPC

- Choose the management Subnet you previously created from the drop-down menu that will allow you to access your Cloud Aware. Click Next: Add Storage to continue.
- 8. Under the **Network Interfaces** section, you may choose to specify a **Primary IP** for the default interface (eth0); otherwise, the IP address is automatically assigned from the subnet.
- 9. On the Add Storage screen click Add New Volume and enter the Size of the volume to store your Oracle SD-WAN Aware database. Consult the Amazon Web Services Requirements section on page 4 for details on how to size this device. Click Next: Tag Instance to continue.

#### Figure 3-16 Add Storage to Instance

| Туре ()             | Device (i)        | Snapshot (i)                | Size<br>(GiB)<br>(i)   | Volume Type (j)                                                                           | IOPS ()        | Delete on<br>Termination | Encrypted     |   |
|---------------------|-------------------|-----------------------------|------------------------|-------------------------------------------------------------------------------------------|----------------|--------------------------|---------------|---|
| Root                | /dev/sda1         | snap-c560420c               | 9                      | General Purpose (SSD)                                                                     | 27 / 3000      |                          | Not Encrypted |   |
| EBS 📀               | /dev/sdb 📀        | Search (case-insensitiv     | 128                    | General Purpose (SSD)                                                                     | 384 / 3000     | 0                        |               | 6 |
| most applications a | nd also deliver a | consistent baseline of 3 IO | PS/GiB. <mark>S</mark> | S per volume, independent of<br>et my root volume to Genera<br>(SSD) or Magnetic storage. | al Purpose (SS | D).                      |               |   |

10. On the Tag Instance screen, enter a Key (i.e., a Name) and a Value (i.e., a specific identifier for the Instance such as "Oracle SD-WAN Aware 2.0") to make it easy to identify your Cloud Aware EC2 instance. Click Next: Configure Security Group to continue.

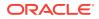

| 1. Choose AMI  | 2. Choose Instance Type                                                  | 3. Configure Instance | 4. Add Storage   | 5. Tag Instance   |
|----------------|--------------------------------------------------------------------------|-----------------------|------------------|-------------------|
| tag consists o | ag Instance<br>f a case-sensitive key-value<br>bserver. Learn more about |                       |                  | ag with key = Nam |
| Key (127 cł    | naracters maximum)                                                       | <b>Value</b> (255 )   | characters maxim | um)               |
| "Name"         |                                                                          | Talari Aware 2.       | 0                | 6                 |
| Create Tag     | (Up to 10 tags maximum                                                   | n)                    |                  |                   |
|                |                                                                          |                       |                  |                   |
|                |                                                                          |                       |                  |                   |
|                |                                                                          |                       |                  |                   |
|                |                                                                          |                       |                  |                   |
|                |                                                                          |                       |                  |                   |

Figure 3-17 Tag the Instance

11. On the **Configure Security Group** page, click the radio button next to **Create a new security group** to follow the process for creating a new security group, or click the radio button next to **Select an existing security group** to choose from the groups already configured. Click **Review and Launch** to continue.

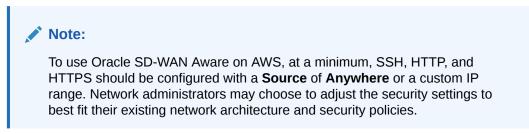

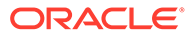

|        | Security group name: | Cloud-Aware        | i i                                |                                     |              |
|--------|----------------------|--------------------|------------------------------------|-------------------------------------|--------------|
|        | Description:         | launch-wizan       | d-9 created 2015-12-07T09:21:17.67 | 7-05:00                             |              |
| Туре 🕕 | Protoco              | I (i)              | Port Range (i)                     | Source ()                           |              |
| SSH    | CP TCP               |                    | 22                                 | Anywhere 📀 0.0.0.0/0                | e            |
| HTTP   | CP TCP               |                    | 80                                 | Anywhere ᅌ 0.0.0.0/0                | 6            |
| HTTPS  | C TCP                |                    | 443                                | Anywhere 📀 0.0.0.0/0                | e            |
|        |                      | all IP addresses t | o access your instance. We recomm  | end setting security group rules to | allow access |

#### Figure 3-18 Configure Security Groups

**12.** The **Review Instance Launch** screen summarizes the settings you configured for your Cloud Aware EC2 instance including any possible security issues and Amazon warnings. Once you have reviewed the information presented on this page, click **Launch** to create and initialize the EC2 instance.

| MI Details                          |                                             |             |              |                       |                                     |               |              | Edit A   |
|-------------------------------------|---------------------------------------------|-------------|--------------|-----------------------|-------------------------------------|---------------|--------------|----------|
| Aware_R2<br>bulk/Engin<br>Mon Nov   | 2_0_QA_BUG<br>neering/Build<br>16 2015 01:1 | FIX_D1_1114 | 00 (EST)     | /tnet-                | QA_BUGFIX_D1_11142015_nmsv1         | 1_aws_vmware. | vmdk on      |          |
| nstance Type                        |                                             |             |              |                       |                                     |               | Edit ins     | tance ty |
| Instance Type                       | ECUs                                        | vCPUs       | Memory (GiB) | Instance Storage (GB) | EBS-Optimized Available             | Netv          | work Perform | ance     |
| m4.2xlarge                          | 26                                          | 8           | 32           | EBS only              | Yes                                 | High          | 1            |          |
| Security Group ID                   | ,                                           |             | Name         |                       | Description<br>security group for a | aware         |              |          |
| sg-dbcb5bbf<br>All selected securit | v aroups in                                 | bound rules |              |                       | security group for a                | aware         |              |          |
| Security Group ID                   |                                             | Type (i)    |              | Protocol (1)          | Port Range (i)                      | Course        | <b>(i)</b>   |          |
|                                     |                                             | HTTP        |              | TCP                   | 80                                  | 0.0.0.        |              |          |
| sg-dbcb5bbf                         |                                             | SSH         |              | тср                   | 22                                  | 0.0.0.        |              |          |
| sg-dbcb5bbf                         |                                             | DNS (UDI    | P)           | UDP                   | 53                                  | 0.0.0.        |              |          |
| sg-dbcb5bbf                         |                                             | DNS (TCF    | -            | TCP                   | 53                                  | 0.0.0.        |              |          |
| sg-dbcb5bbf                         |                                             | HTTPS       |              | TCP                   | 443                                 | 0.0.0.        | 0/0          |          |
|                                     |                                             |             |              | All                   | N/A                                 | 0.0.0.        |              |          |
| sg-dbcb5bbf                         |                                             | All ICMP    |              | All                   | 19/74                               | 0.0.0.        | 0/0          |          |

#### Figure 3-19 Review Instance Before Launch

**13.** On the **Key Pair** window, you may **Choose an existing key pair** or create a new one. Click **Launch Instances** to start your Oracle SD-WAN Aware EC2 Instance.

| A key pair consists of a public key that AWS stores, and a private key                                   | y file that you store. Together     |
|----------------------------------------------------------------------------------------------------|-------------------------------------|
| they allow you to connect to your instance securely. For Windows AMI:                                    | Is, the private key file is require |
| to obtain the password used to log into your instance. For Linux AMIs, securely SSH into your instance.  | , the private key file allows yo    |
|                                                                                                    |                                     |
| Note: The selected key pair will be added to the set of keys authorized                                  | for this instance. Learn more       |
|                                                                                                    | for this instance. Learn more       |
|                                                                                                    | I for this instance. Learn more     |
| about removing existing key pairs from a public AMI.                                                     | I for this instance. Learn more     |
| about removing existing key pairs from a public AMI.<br>Choose an existing key pair                      | I for this instance. Learn more     |
| about removing existing key pairs from a public AMI.<br>Choose an existing key pair<br>Select a key pair | :<br>                               |

Figure 3-20 Choose or Create a Key Pair

 When the Instance State is running and the Status Checks are passed, make note of the Private IP of your Oracle SD-WAN Aware Instance, which can be found on the Description tab.

| ern nen en tid i den hunden | ce Connect                                                      | Actions N                                                |                                                          |                 |                         |                  | · 단 🕈             | Ì |
|-----------------------------|-----------------------------------------------------------------|----------------------------------------------------------|----------------------------------------------------------|-----------------|-------------------------|------------------|-------------------|---|
| Q Filter by tag             | s and attributes or se                                          | arch by ke                                               | yword                                                    |                 |                         | 0                | < < 1 to 8 of 8 > | > |
| Name                        |                                                                 | Ŧ                                                        | Instance ID 👻                                            | Instance Type 👻 | Availability Zone 👻     | Instance State 👻 | Status Checks     |   |
|                             |                                                                 |                                                          | I-023098bb                                               | m4.2xlarge      | eu-west-1b              | 🥣 running        | 2/2 checks passed |   |
| TNET-Clie                   | ent-AWS-IRL-CT800-F                                             | IVM i                                                    | i-3d7f12d9                                               | c3.large        | eu-west-1b              | 🥚 running        | 2/2 checks passed |   |
| Cloud Awa                   | are                                                             | i                                                        | i-f30ab54a                                               | m4.2xlarge      | eu-west-1b              | 🥥 running        | 2/2 checks passed |   |
| TNET-Clie                   | ent-AWS-IRL-Testnod                                             | e i                                                      | i-10b2a351                                               | t1.micro        | eu-west-1b              | running          | 2/2 checks passed |   |
|                             |                                                                 | i                                                        | i-dda00e64                                               | m3.2xlarge      | eu-west-1b              | running          | 2/2 checks passed |   |
|                             | 2.2.2.2.2.2.2.2.2.2.2.2.2.2.2.2.2.2.2.2.                        | N 123                                                    | 1 12 12 12                                               | 000             |                         |                  |                   |   |
| -                           | 0ab54a (Cloud Awa                                               | are) Pr<br>Monito                                        | rivate IP: 172.17                                        | 000             |                         |                  | 88                |   |
| -                           | 1                                                               |                                                          | oring Tags                                               | 000             | Public DNS              | -                |                   |   |
| -                           | Status Checks                                                   | Monito                                                   | oring Tags                                               | 000             | Public DNS<br>Public IP |                  |                   |   |
| -                           | Status Checks<br>Instance ID                                    | Monito<br>i-f30ab54                                      | rring Tags<br>la                                         | 000             |                         |                  |                   |   |
| nstance: i-f3               | Status Checks<br>Instance ID<br>Instance state                  | Monito<br>i-f30ab54<br>running<br>m4.2xlarg              | ring Tags<br>la<br>ge<br>7-82-35.eu-west-                | 7.82.35         | Public IP               |                  |                   |   |
| -                           | Status Checks<br>Instance ID<br>Instance state<br>Instance type | Monito<br>i-f30ab54<br>running<br>m4.2xlarg<br>ip-172-17 | ring Tags<br>la<br>ge<br>7-82-35.eu-west-<br>te.internal | 7.82.35         | Public IP<br>Elastic IP | •                |                   |   |

Figure 3-21 Launch New Cloud Oracle SD-WAN Aware Instance

- **15.** From the **EC2 Dashboard**, select the **Network Interfaces** link and locate the default interface that was created for the Oracle SD-WAN Aware Instance. This will be used as the management interface. Highlight the interface and edit the **Name** tag to make it easy to identify.
- 16. From the EC2 Dashboard, select the Elastic IPs link and then click the Allocate New Address button to allocate an Elastic IP that will be reachable from outside the VPC.

- Highlight the Elastic IP and click Associate Address from the Actions dropdown. Enter the Network Interface and Private IP of the Oracle SD-WAN Aware Instance and click Associate.
- You can now use the Elastic IP to connect to Oracle SD-WAN Aware via a web browser. Default login credentials are: Username: talariuser, Password: talari-<instance-id> (e.g., talari-i-726a09ff).

#### **Connect Cloud Oracle SD-WAN Aware to Your WAN**

There are a few options for connecting Cloud Aware to your existing Talari WAN.

- Option 1: Connect Cloud Aware via VPC
  - 1. A Virtual Private Gateway may be used to establish a VPN Connection between the VPC and your private network. Please consult AWS documentation for configuration details.
  - Once the Virtual Private Gateway is operational, add a route to the VPC's route table that directs traffic destined for your private network to the Virtual Private Gateway.
- Option 2: Connect Cloud Aware via Talari Conduit
  - 1. If you deployed a Talari Virtual Appliance CT800 within a VPC and connected it to your Talari WAN, Cloud Aware can access the rest of the Talari WAN through its secure Talari Conduit.
  - Add a route to the VPC's route table that directs traffic destined for your private network to the LAN-side Network Interface of the CT800 instance
- Option 3: Create an AWS Direct Connection AWS Direct Connect can be used to establish a private connection between the VPC and your private network. Please consult AWS documentation for configuration details (https://aws.amazon.com/directconnect/).

#### Completing the Connection Between Cloud Aware and Your Talari WAN

Once a connection has been established between the VPC and your private network, do the following:

- Log in to the Oracle SD-WAN Aware web console with the username talariuser and password <AWS-ID>.
- From the Oracle SD-WAN Aware web console, go to Manage, then Storage, then click the Active radio button next to the storage partition you created, and click Apply.

Manage / Storage

| Storage Systems |             |      |           |                |        | ?               |
|-----------------|-------------|------|-----------|----------------|--------|-----------------|
| Host            | File System | Туре | Size (MB) | Available (MB) | Active | Migrate<br>Data |
| Local*          | /dev/sda2   | ext3 | 7416      | 5333           |        |                 |
| Local           | /dev/sdb    | ext3 | 100793    | 94149          | ۲      | <b>V</b>        |
| Local           | /dev/sdc    | ext3 | 16126     | 12545          |        |                 |
| Apply           |             |      |           |                |        |                 |

3. The Delete All Existing Files warning dialog will appear. Click Switch.

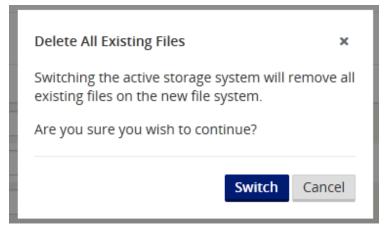

4. The Switch Active Storage System dialog will appear. Click Switch.

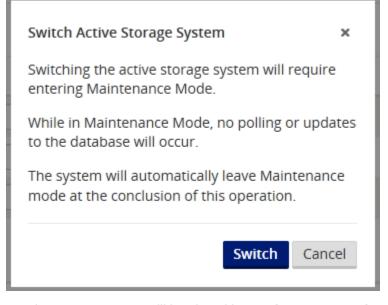

- 5. Oracle SD-WAN Aware will be placed into **Maintenance Mode**. A progress bar will appear. When the progress bar completes, click **Continue**.
- From the Oracle SD-WAN Aware web console, go to Manage, then APN Discovery and click the Download Certificate button to download an SSL certificate to your workstation.
- From the Network Control Node (NCN) web console, got to Manage Network, then APN Aware Certificates to upload and install the SSL certificate on the NCN.
- 8. From the Oracle SD-WAN Aware web console, go to Manage à APN Discovery and enter the NCN MGT IP Address, then click the Discover button to discover the Talari Appliances in your Talari WAN.
- 9. Oracle SD-WAN Aware can now manage and monitor the Talari Appliances on your Talari WAN.

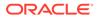

# 4 Aware Network Traffic

Oracle SD-WAN Aware network traffic uses SSL encryption. To identify or classify Oracle SD-WAN Aware network traffic, look for the following:

- 1. Poll Request from Oracle SD-WAN Aware to Talari Appliance
  - Protocol: TCP
  - Source IP: Aware Management IP
  - Source Port: Random port number
  - Destination IP: Appliance Management IP
  - Destination Port: 2156
- 2. Poll Response from Talari Appliance to Oracle SD-WAN Aware
  - Protocol: TCP
  - Source IP: Appliance Management IP
  - Source Port: 2156
  - Destination IP: Aware Management IP
  - Destination Port: Same random port number as initial request

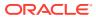